## Oricând aici pentru a vă ajuta

www.philips.com/support Înregistraţi-vă produsul şi obţineţi asistenţă la

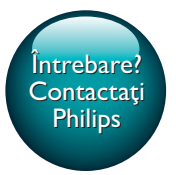

HTS5563 HTS5593

# Manual de utilizare

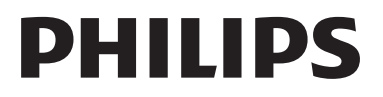

## **Cuprins**

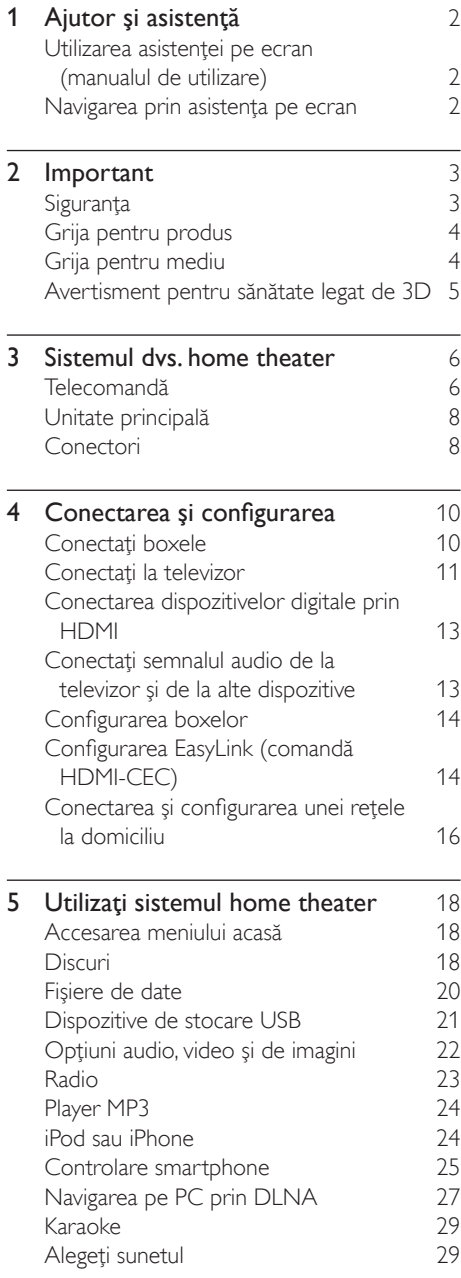

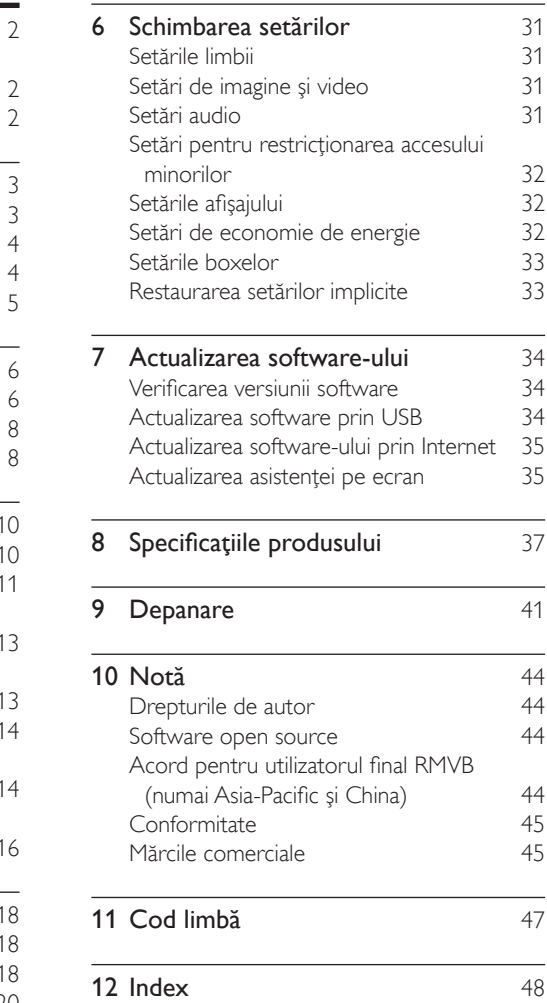

## <span id="page-3-2"></span><span id="page-3-0"></span>1 Ajutor şi asistenţă

Philips furnizează asistență online cuprinzătoare. Vizitati site-ul nostru Web la adresa www. philips.com/support pentru a:

- descărca manualul de utilizare complet
- tipări ghidul de iniţiere rapidă
- urmări tutorialele video (disponibile numai pentru modelele selectate)
- găsi răspunsuri la întrebări frecvente (FAQ)
- ne trimite o întrebare prin e-mail
- discuta cu reprezentantul nostru de asistență.

Urmati instructiunile de pe site-ul Web pentru a vă selecta limba şi apoi introduceţi numărul de model al produsului dvs.

Alternativ, puteti contacta Centrul de asistentă pentru clienţi Philips din ţara dvs. Înainte de a contacta Philips, notaţi numărul de model şi numărul de serie ale produsului dvs. Puteti găsi aceste informaţii pe partea din spate sau partea inferioară a produsului.

### Utilizarea asistenței pe ecran (manualul de utilizare)

Pentru acces uşor, asistenţa pe ecran (manualul de utilizare) este stocată pe sistemul dvs. home theater.

Asistența pe ecran are două panouri.

- Panoul din partea stângă cuprinde două file - Cuprins și Index. Navigați la Cuprins sau la Index pentru a selecta un subiect. Legendele utilizate pentru a afişa Cuprinsul sunt după cum urmează:
	- : Apăsaţi OK pentru a extinde subiectele secundare.
	- $\blacktriangledown$ : Apăsati OK pentru a restrânge subiectele secundare sau apăsaţi Butoane pentru navigare (sus/jos) pentru a selecta un subiect.
- Pentru a vă deplasa între panoul stânga şi dreapta, apăsați Butoane pentru navigare (stânga/dreapta).
- Panoul din dreapta cuprinde continutul subiectului selectat. Pentru asistență suplimentară în legătură cu conţinutul, derulati în jos pagina pentru a vedea Subiecte conexe.

Utilizati telecomanda sistemului home theater [pentru a selecta şi a naviga prin asistenţa pe](#page-3-1)  [ecran](#page-3-1) (consultati 'Navigarea prin asistenţa pe ecran' la pagina [2](#page-3-1)).

### <span id="page-3-1"></span>Navigarea prin asistenţa pe ecran

Apăsaţi un buton de pe telecomandă pentru a utiliza asistenta pe ecran.

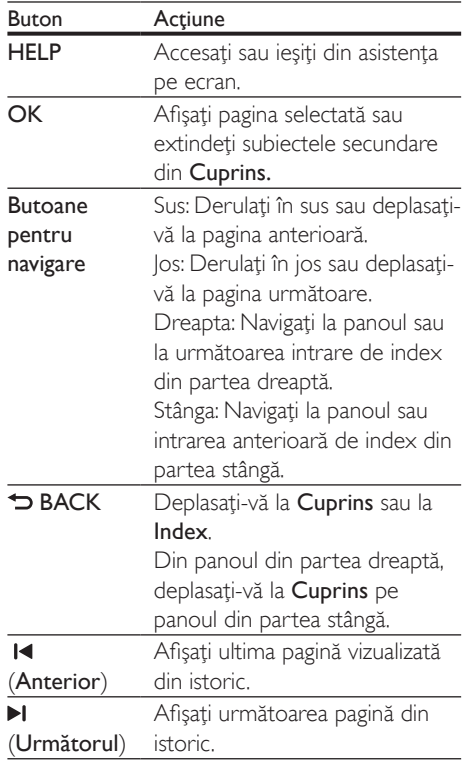

## <span id="page-4-0"></span>**Important**

Cititi și întelegeți toate instrucțiunile înainte de a utiliza produsul. Garantia produsului nu se aplică în cazul în care eventuala deteriorare se datorează nerespectării acestor instrucțiuni.

## Siguranţa

#### Risc de şoc electric sau incendiu!

- Nu expuneţi niciodată produsul sau accesoriile la ploaie sau la apă. Niciodată nu puneti recipiente cu lichid, cum ar fi vaze de flori, lângă produs. Dacă se varsă lichide pe produs sau în acesta, deconectaţi-l imediat de la priză. Contactați Philips Consumer Care pentru ca produsul să fie verificat înainte de utilizare.
- Nu asezati niciodată produsul și accesoriile lângă surse de flacără deschisă sau alte surse de căldură, inclusiv lumina directă a soarelui.
- Niciodată nu introduceți obiecte în fantele de ventilatie sau în alte deschideri ale produsului.
- Dacă se utilizează o priză de reţea sau un comutator drept dispozitiv de deconectare, dispozitivul va rămâne întotdeauna operaţional.
- Bateriile (set de baterii sau baterii instalate) nu trebuie expuse la căldură excesivă, precum lumina soarelui, foc sau alte surse similare.
- Deconectati produsul de la priză înainte de furtunile cu descărcări electrice.
- Când deconectați cablul de alimentare. trageti întotdeuna de stecher, niciodată de cablu.

#### Risc de şoc electric sau incendiu!

Înainte de a conecta produsul la sursa de alimentare, asigurați-vă că tensiunea corespunde cu valoarea inscripţionată în partea din spate sau în partea inferioară a produsului. Nu conectați niciodată produsul la sursa de alimentare dacă tensiunea este diferită.

#### Risc de vătămare corporală sau de deteriorare a sistemului home theater!

- Pentru produse care se montează pe perete, utilizaţi numai suportul de montare pe perete furnizat. Fixati suportul de perete pe un perete care poate suporta greutatea combinată a produsului şi a suportului. Koninklijke Philips Electronics N.V. nu îşi asumă nicio responsabilitate pentru montarea incorectă pe perete care conduce la accidente sau vătămări corporale.
- Pentru boxele cu suport, utilizați numai suporturile furnizate. Fixati suporturile pe boxe în mod corespunzător. Amplasați suporturile asamblate pe suprafeţe plane, netede, care pot suporta greutatea combinată a boxei şi a suportului.
- Nu amplasaţi niciodată produsul sau alte obiecte pe cablurile de alimentare sau pe alte echipamente electrice.
- Dacă produsul este transportat la temperaturi mai mici de 5°C, despachetati produsul şi aşteptaţi până când temperatura sa ajunge la temperatura camerei înainte de a-l conecta la priză.
- Când este deschis, este prezentă radiatie laser vizibilă şi invizibilă. Evitaţi expunerea la fascicul.
- Nu atingeţi lentila optică din interiorul compartimentului pentru disc.
- Componente ale acestui produs pot fi confectionate din sticlă. A se mânui cu grijă pentru a evita rănirea şi deteriorarea.

#### Risc de supraîncălzire!

• Nu instalaţi niciodată acest produs într-un spatiu închis. Lăsati întotdeauna în jurul produsului un spatiu de cel putin zece cm pentru ventilaţie. Asiguraţi-vă că perdelele sau alte obiecte nu acoperă niciodată fantele de ventilatie ale produsului.

#### <span id="page-5-0"></span>Risc de contaminare!

- Nu amestecaţi bateriile (vechi şi noi sau din carbon și alcaline etc.).
- Pericol de explozie dacă bateriile sunt înlocuite incorect. Înlocuiti doar cu același tip sau cu un tip echivalent.
- Scoateti bateriile dacă sunt epuizate sau dacă telecomanda nu va fi utilizată o perioadă lungă de timp.
- Bateriile conțin substanțe chimice și trebuie să fie scoase din uz în mod corespunzător.

#### Risc de înghițire a bateriilor!

- Produsul/telecomanda poate conține o baterie de tipul unei monezi/unui nasture, care poate fi înghiţită. Nu păstraţi bateria la îndemâna copiilor! Dacă este înghiţită, bateria poate cauza rănirea gravă sau decesul. Pot avea loc arsuri interne grave în termen de două ore de la ingestie.
- Dacă suspectați că o baterie a fost înghițită sau dacă a ajuns altfel în alte părţi ale corpului, solicitaţi imediat îngrijire medicală.
- Când schimbati bateriile, mentineti întotdeauna bateriile noi şi uzate în locuri neaccesibile pentru copii. Verificati compartimentul pentru baterie pentru a vă asigura că este complet sigur după înlocuirea bateriei.
- În cazul în care compartimentul pentru baterie nu este complet sigur, nu mai utilizati produsul. Nu lăsați la îndemâna copiilor şi contactaţi producătorul.

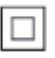

Acesta este un aparat de CLASA II cu izolaţie dublă și fără împământare de protecție.

## Grija pentru produs

- Nu amplasaţi alte obiecte decât discuri în compartimentul pentru disc.
- Nu introduceți discuri îndoite sau crăpate în compartimentul pentru disc.
- Scoateti discurile din compartimentul pentru disc dacă nu utilizați produsul o perioadă lungă de timp.
- Utilizati numai cârpă din microfibră pentru a curăta produsul.

## <span id="page-5-1"></span>Grija pentru mediu

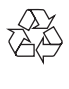

Produsul dumneavoastră este proiectat şi fabricat din materiale şi componente de înaltă calitate, care pot fi reciclate şi reutilizate.

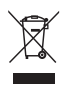

Când această pubelă cu un  $X$  peste ea însoteste un produs, înseamnă că produsul face obiectul Directivei europene CEE 2002/96/EC. Vă rugăm să vă informati despre sistemul separat de colectare pentru produse electrice şi electronice.

Vă rugăm să acţionaţi în concordanţă cu regulile dumneavoastră locale şi nu evacuaţi produsele vechi împreună cu deşeurile menajere obişnuite. Evacuarea corectă a produsului dumneavoastră vechi ajută la prevenirea consecinţelor potenţial negative asupra mediului și sănătății omului.

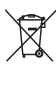

Produsul dumneavoastră conţine baterii asupra cărora se aplică Directiva Europeană 2006/66/ EC, care nu pot fi evacuate împreună cu gunoiul menajer.

Vă rugăm să vă informaţi cu privire la regulile locale de colectare separată a bateriilor deoarece evacuarea corectă ajută la prevenirea consecintelor negative asupra mediului înconjurător şi a sănătăţii omului.

### <span id="page-6-1"></span><span id="page-6-0"></span>Avertisment pentru sănătate legat de 3D

Dacă dvs. sau membrii familiei dvs. prezintă antecedente de epilepsie sau de fotosensibilitate, consultati un cadru medical înainte de a vă expune la surse de lumină intermitentă, la secvenţe de imagini rapide sau la vizionare 3D. Pentru a evita disconfortul precum ameteala,

durerile de cap sau dezorientarea, vă recomandăm să nu vizionati programe 3D pe perioade îndelungate. Dacă simţiţi orice disconfort, nu mai vizionaţi 3D şi nu întreprindeți imediat nicio activitate potențial periculoasă (de exemplu şofatul) până când simptomele dispar. Dacă simptomele persistă, nu reluați vizionarea 3D fără consultarea prealabilă a unui cadru medical.

Părinții trebuie să monitorizeze copiii în timpul vizionării 3D şi să se asigure că nu resimt orice disconfort mentionat mai sus. Vizionarea 3D nu este recomandată pentru copiii sub şase ani, întrucât sistemul lor vizual este complet dezvoltat.

## <span id="page-7-0"></span>3 Sistemul dvs. home theater

Felicitări pentru achizitie și bun venit la Philips! Pentru a beneficia pe deplin de asistenta oferită de Philips (de ex. notificare pentru actualizarea software-ului produsului), înregistraţi-vă produsul la www.philips.com/welcome.

## <span id="page-7-1"></span>Telecomandă

Această sectiune include o imagine de ansamblu a telecomenzii.

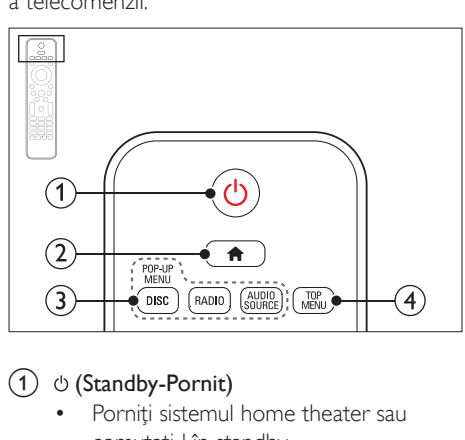

#### $(1)$   $\circ$  (Standby-Pornit)

- Porniti sistemul home theater sau comutati-l în standby.
- Atunci când EasyLink este activat, apăsați și țineți apăsat țimp de cel puțin trei secunde pentru a comuta toate dispozitivele compatibile HDMI CEC comutate în standby.
- $(2)$  <del>n</del> (Acasă)

Accesati meniul acasă.

- (3) Butoane sursă
	- **DISC/POP-UP MENU:** Accesati sau ieșiti din meniul discului atunci când redati un disc.
	- RADIO: Comutarea la radio FM radio.
	- AUDIO SOURCE: Selectarea unei surse de intrare audio.

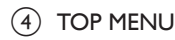

Accesati meniul principal al unui disc video.

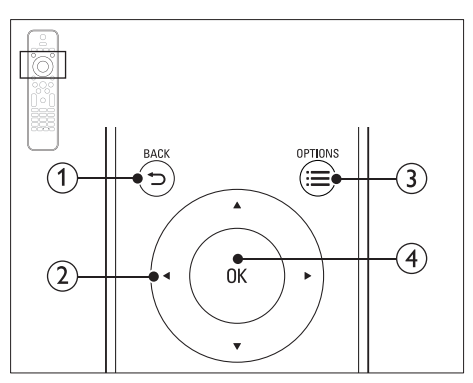

#### $(1)$  SBACK

- Reveniti la un ecran de meniu anterior.
- În modul radio, apăsaţi şi menţineţi apăsat pentru a şterge posturile radio presetate curente.

#### (2) Butoane pentru navigare

- Navigare meniuri.
- În modul radio, apăsați stânga sau dreapta pentru a porni căutarea automată.
- În modul radio, apăsaţi sus sau jos pentru a regla frecventa radio.

#### $\Omega \equiv$  OPTIONS

- Accesati mai multe optiuni de redare în timp ce redati de pe un disc sau un dispozitiv de stocare USB.
- În modul radio, setaţi un post de radio.
- $\overline{4}$  OK

Confirmati o intrare sau o selectie.

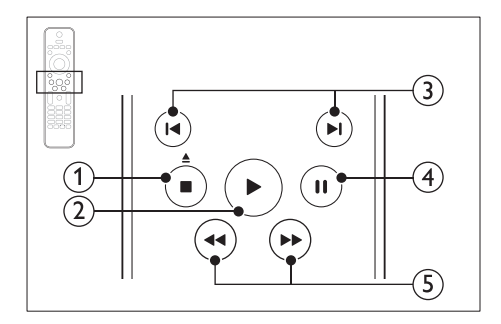

#### $\overline{a}$  (Stop) /  $\underline{A}$  (Ejectare/Deschidere/ Închidere)

- Opriti redarea.
- Apăsați și mențineți apăsat timp de trei secunde pentru a deschide sau a închide compartimentul discului sau pentru a scoate discul.
- $(2)$   $\blacktriangleright$  (Redarea)

Porniti sau reluati redarea.

#### $(3)$  **I4/H** (Anterior/Următor)

- Săriti la piesa, capitolul sau fisierul anterioare sau următoare.
- În modul radio, selectati un post de radio presetat.

#### $(4)$  II (Pauză)

Întrerupeţi redarea.

#### $(5)$  44/ $\blacktriangleright$  (Derulare rapidă înapoi/Derulare rapidă înainte)

Căutați înapoi sau înainte. Apăsați în mod repetat pentru a schimba viteza de căutare.

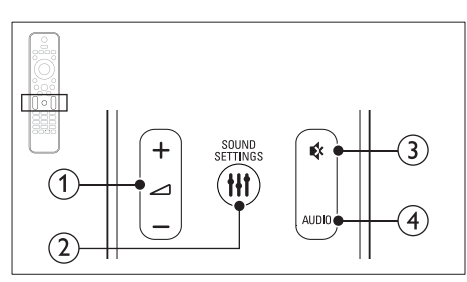

#### $(1)$   $\Delta$  +/- (Volum)

Mărirea sau micşorarea volumului.

#### 2 HI SOUND SETTINGS

Accesati sau ieșiti din opțiunile de sunet.

#### $(3)$   $\otimes$  (Mut)

Dezactivarea sau reactivarea volumului.

#### $(4)$  AUDIO

Selectați o limbă sau un canal audio.

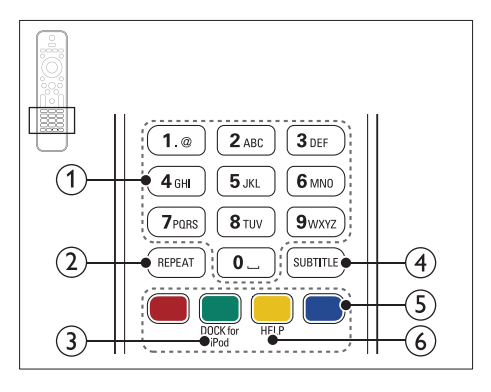

#### a Butoane alfanumerice

Introduceti valori sau litere (utilizând intrare stil SMS).

#### $(2)$  REPEAT

Selectați sau dezactivați modul de repetare.

#### (3) DOCK for iPod

Comutaţi la staţia de andocare Philips pentru iPod sau iPhone.

#### **4** SUBTITLE

Selectati limba de subtitrare pentru video.

#### (5) Butoane colorate

Selectati sarcini sau optiuni pentru discuri Blu-ray.

#### $6$  HELP

Accesaţi asistenţa pe ecran.

## <span id="page-9-3"></span><span id="page-9-0"></span>Unitate principală

Această sectiune include o prezentare generală a unității principale.

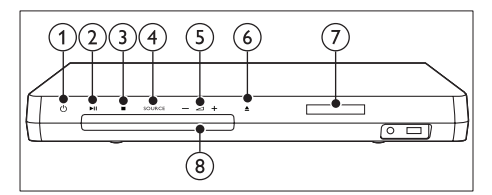

#### $(1)$   $\circ$  (Standby-Pornit)

Porniti sistemul home theater sau comutaţi-l în standby.

#### $(2)$  **DII** (Redare/Pauză)

Porniți, întrerupeți sau reluați redarea.

#### $\left(3\right)$   $\blacksquare$  (Stop)

- Opriți redarea.
- În modul radio, apăsați și mențineți apăsat pentru a şterge posturile radio presetate curente.

#### (4) SOURCE

Selectati o sursă audio sau video pentru sistemul home theater.

 $\circ$   $\triangle$  +/-

Mărirea sau micşorarea volumului.

#### $\left(6\right)$   $\triangle$  (Deschidere/Închidere)

Deschideti sau închideti compartimentul discului sau scoateţi discul.

- $(7)$  Panou de afişare
- (8) Compartiment disc

## <span id="page-9-1"></span>Conectori

Această secţiune include o prezentare generală a conectorilor disponibili pe sistemul dvs. home theater.

#### <span id="page-9-2"></span>Conectori frontali

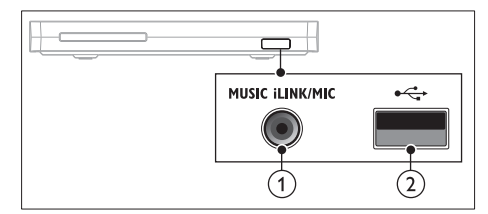

(1) MUSIC iLINK / MIC (MIC este disponibil numai la anumite modele)

> Intrare audio de la un player MP3 sau de la un microfon.

> Intrare audio de la un microfon. (Disponibil numai la anumite modele)

#### $(2) \leftarrow (USB)$

Intrare audio, video sau imagine de pe un dispozitiv USB de stocare.

#### Stânga spate

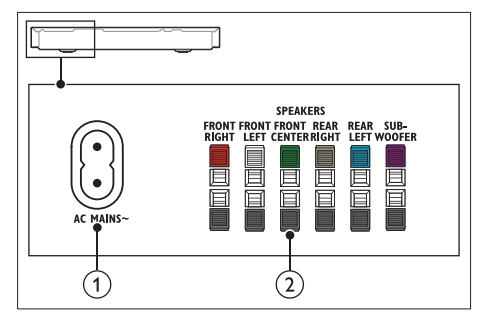

#### $(1)$  AC MAINS~

Conectaţi la sursa de alimentare.

#### (2) SPEAKERS

Conectaţi la boxele şi subwooferul furnizate.

#### Centru spate

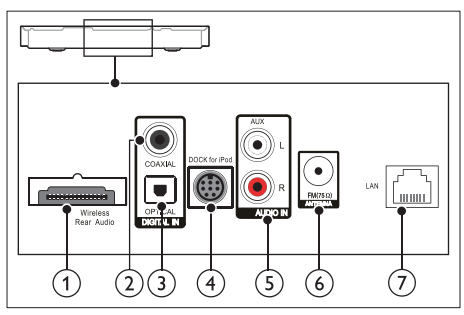

#### (1) Wireless Rear Audio

Conectaţi la un modul Philips wireless. (Model: Philips RWSS5512, vândut separat.)

#### 2 DIGITAL IN-COAXIAL

Conectaţi la o ieşire audio coaxială a televizorului sau a unui dispozitiv digital.

#### (3) DIGITAL IN-OPTICAL

Conectaţi la o ieşire audio optică a televizorului sau a unui dispozitiv digital.

#### d DOCK for iPod

Conectati la o statie de andocare Philips pentru iPod sau iPhone.(Model: Philips DCK306x)

#### $(5)$  AUDIO IN-AUX

Conectați la o ieșire audio analogică a televizorului sau a unui dispozitiv analogic.

#### $\circ$  ANTENNA FM 75  $\Omega$

Conectaţi antena furnizată pentru recepţie radio.

#### $(7)$  LAN

Conectati la intrarea LAN de pe un modem de bandă largă sau router.

#### Dreapta spate

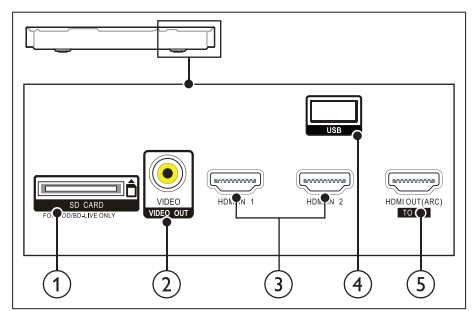

 $(1)$  SD CARD FOR VOD/BD-LIVE ONLY Slot pentru cardul SD. Cardul SD este utilizat pentru a accesa numai BD-Live.

#### b VIDEO-VIDEO OUT

Conectati la intrarea video compozit a televizorului.

#### $(3)$  HDMI IN1 / HDMI IN2

Conectaţi la ieşirea HDMI de pe un dispozitiv digital.

#### $\overline{4}$  USB

Intrare audio, video sau imagine de pe un dispozitiv USB de stocare.

#### e HDMI OUT (ARC)TO TV

Conectati la intrarea HDMI a televizorului.

## <span id="page-11-0"></span>4 Conectarea şi configurarea

Această sectiune vă ajută să vă conectați sistemul home theater la un televizor și la alte dispozitive și apoi să-l configurați. Pentru informații privind conexiunile de bază ale sistemului dvs. home theater şi accesoriilor, consultați ghidul de inițiere rapidă.

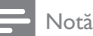

- Consultaţi plăcuţa cu informaţii de pe partea posterioară sau inferioară a produsului pentru identificare şi tensiunea nominală de alimentare.
- Înainte de a efectua sau modifica orice conexiune, asiguraţi-vă că toate dispozitivele sunt deconectate de la sursa de alimentare.

## <span id="page-11-1"></span>Conectați boxele

Cablurile boxelor sunt codate după culori pentru o conectare uşoară. Pentru a conecta o boxă la sistemul dvs. home theater, conectati cablul boxei la conectorul de aceeaşi culoare.

Pozitia boxelor joacă un rol critic în configurarea unui efect de sunet surround. Pentru un efect optim, orientaţi toate boxele către poziţia de şedere şi amplasaţi-le aproape de nivelul urechilor (şezând).

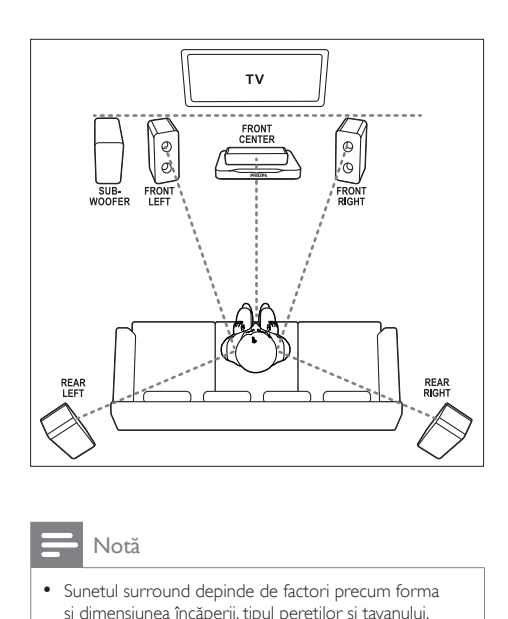

#### Notă

• Sunetul surround depinde de factori precum forma şi dimensiunea încăperii, tipul pereţilor şi tavanului, ferestre şi suprafeţe reflectorizante şi acustica boxelor. Experimentați cu poziția boxelor pentru a găsi setarea optimă pentru dvs.

Urmati aceste recomandări generale pentru poziţionarea boxelor.

- 1 Pozitia de sedere: Acesta este centrul zonei dvs. de ascultare.
- 2 FRONT CENTER boxa (frontală centrală): Pozitionati boxa centrală direct în fata pozitiei de sedere, fie deasupra, fie dedesubtul televizorului dvs.
- **3** FRONT LEFT boxe (frontală stângă) și FRONT RIGHT (frontală dreaptă): Poziţionaţi boxele stânga şi dreapta în față și la distanță egală de boxa centrală. Asigurati-vă că boxele stânga, dreapta și centrală sunt la distanţă egală de poziţia dvs. de sedere.
- 4 REAR LEFT boxe (spate stânga) şi REAR RIGHT (spate dreapta): Pozitionati boxele surround posterioare în partea stângă şi în partea dreaptă a poziţiei dvs. de şedere, fie pe aceeaşi linie, fie uşor mai în spate.

<span id="page-12-0"></span>5 SUBWOOFER (subwoofer): Pozitionati subwoofer-ul la cel putin un metru fată de partea stângă sau dreaptă a televizorului. Lăsați un spațiu liber de aproximativ 10 centimetri fată de perete.

#### <span id="page-12-2"></span>Transformati boxele spate în boxe wireless

Conectaţi de manieră wireless boxele spate la sistemul home theater cu ajutorul unui accesoriu modul wireless. Pentru detalii, consultaţi manualul de utilizare al modulului wireless.

#### De ce aveti nevoie?

- Un modul wireless Philips. (Model: Philips RWSS5512, vândut separat.)
- 1 Conectati transmitătorul wireless la conectorul Wireless Rear Audio de pe sistemul dvs. home theater.

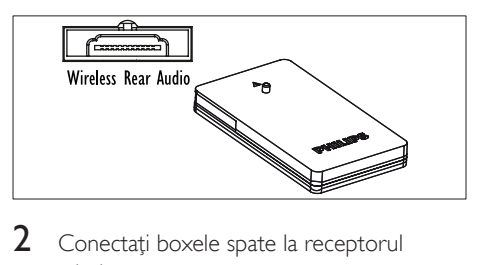

- wireless.
- 3 Conectați receptorul wireless la sursa de alimentare.

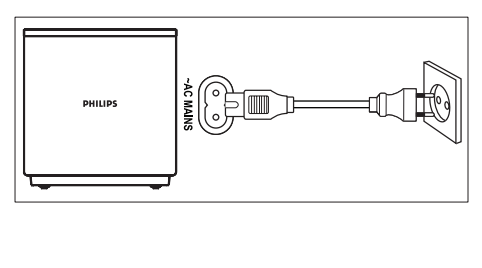

## <span id="page-12-3"></span>Conectati la televizor

Conectati sistemul home theater la un televizor pentru a viziona clipuri video. Puteti asculta semnalul audio de la televizor prin intermediul boxelor sistemului home theater.

Utilizați conexiunea de cea mai bună calitate disponibilă pe sistemul home theater şi pe televizor.

#### <span id="page-12-1"></span>Optiunea 1: Conectați la televizor prin HDMI (ARC)

#### Video de cea mai bună calitate

Sistemul dvs. home theater acceptă versiunea HDMI cu Audio Return Channel (ARC). Dacă televizorul este compatibil cu HDMI ARC, puteti auzi semnalul audio de la televizor prin sistemul home theater utilizând un singur cablu HDMI.

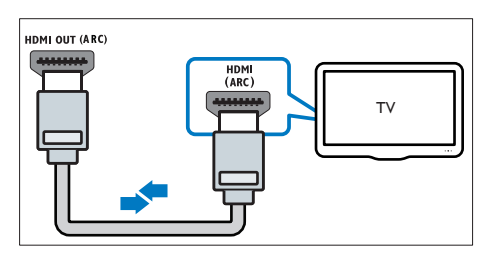

- 1 Utilizând un cablu HDMI de viteză ridicată, conectati conectorul HDMI OUT (ARC) de pe sistemul home theater la conectorul HDMI ARC de pe televizor.
	- Conectorul HDMI ARC de pe televizor poate fi etichetat diferit. Pentru detalii, consultati manualul de utilizare al televizorului.
- 2 Pe televizor, porniți operațiunile HDMI-CEC. Pentru detalii, consultati manualul de utilizare al televizorului.
	- [HDMI-CEC este o caracteristică care](#page-15-1)  [permite dispozitivelor compatibile CEC](#page-15-1)  [care sunt conectate prin HDMI să fie](#page-15-1)  [controlate cu o singură telecomandă,](#page-15-1)  [cum ar fi controlul volumului atât](#page-15-1)  [pentru televizor, cât şi pentru Home](#page-15-1)  [Theater.](#page-15-1) (consultati 'Configurarea

EasyLink (comandă HDMI-CEC)' la pagina [14\)](#page-15-1)

3 Dacă nu puteți auzi semnalul audio al [televizorului prin sistemul home theater,](#page-16-0)  [configuraţi semnalul audio manual.](#page-16-0) (consultati 'Configurarea semnalului audio' la pagina [15\)](#page-16-0)

#### <span id="page-13-0"></span>Opţiunea 2: Conectaţi la televizor prin HDMI standard

#### Video de cea mai bună calitate

Dacă televizorul dvs. nu este compatibil HDMI ARC, conectati sistemul home theater la televizor printr-o conexiune HDMI standard.

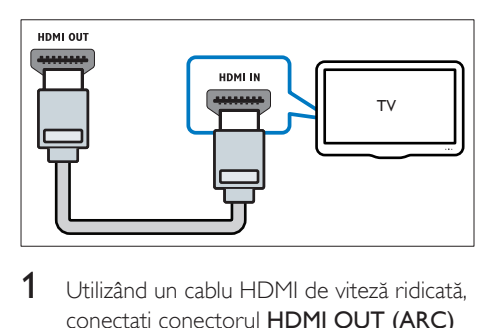

- 1 Utilizând un cablu HDMI de viteză ridicată, conectati conectorul HDMI OUT (ARC) de pe sistemul home theater la conectorul HDMI de pe televizor.
- 2 Conectați un cablu audio pentru a auzi [semnalul audio al televizorului prin sistemul](#page-14-1)  [home theater](#page-14-1) (consultati 'Conectati semnalul audio de la televizor şi de la alte dispozitive' la pagina [13\)](#page-14-1).
- 3 Pe televizor, porniti operatiunile HDMI-CEC. Pentru detalii, consultaţi manualul de utilizare al televizorului.
	- [HDMI-CEC este o caracteristică care](#page-15-1)  [permite dispozitivelor compatibile CEC](#page-15-1)  [care sunt conectate prin HDMI să fie](#page-15-1)  [controlate cu o singură telecomandă,](#page-15-1)  [cum ar fi controlul volumului atât](#page-15-1)  [pentru televizor, cât şi pentru Home](#page-15-1)  [Theater.](#page-15-1) (consultati 'Configurarea EasyLink (comandă HDMI-CEC)' la pagina [14\)](#page-15-1)

4 Dacă nu puteți auzi semnalul audio al [televizorului prin sistemul home theater,](#page-16-0)  configurati semnalul audio manual. (consultati 'Configurarea semnalului audio' la pagina [15\)](#page-16-0)

#### Notă

• Dacă televizorul dys. are un conector DVI, puteți utiliza un adaptor HDMI/DVI pentru conectare la televizor. Cu toate acestea, este posibil ca unele caracteristici să nu fie disponibile.

#### <span id="page-13-1"></span>Opţiunea 3: Conectaţi la televizor prin semnalul video compozit

#### Video de calitate de bază

Dacă televizorul nu are conectori HDMI, utilizați o conexiune video compozită. O conexiune compozit nu acceptă video de înaltă definiție.

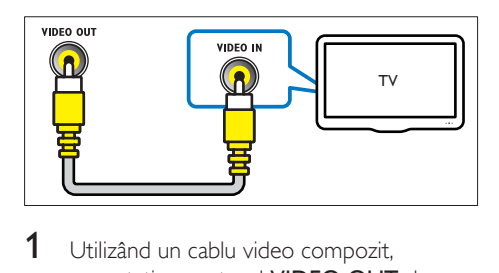

- **1** Utilizând un cablu video compozit. conectati conectorul VIDEO OUT de pe sistemul home theater la conectorul VIDEO IN de pe televizor.
	- Conectorul video compozit poate fi etichetat AV IN, COMPOSITE sau **BASEBAND.**
- $2$  Conectati un cablu audio pentru a auzi [semnalul audio al televizorului prin sistemul](#page-14-1)  [home theater](#page-14-1) (consultati 'Conectati semnalul audio de la televizor şi de la alte dispozitive' la pagina [13\)](#page-14-1).
- 3 Atunci când urmăriți programe TV, apăsați în mod repetat butonul SOURCE de pe sistemul home theater pentru a selecta intrarea audio corectă.

<span id="page-14-0"></span>4 Atunci când vizionați clipuri video, comutați televizorul la intrarea video corectă. Pentru detalii, consultaţi manualul de utilizare al televizorului.

### <span id="page-14-2"></span>Conectarea dispozitivelor digitale prin HDMI

Conectaţi un dispozitiv digital precum un set-top box, o consolă de jocuri sau o cameră video la sistemul dvs. home theater printr-o singură conexiune HDMI. Atunci când conectaţi dispozitivele în acest mod şi redaţi un fişier sau un joc,

- imaginea este afişată automat pe televizor, iar
- sunetul este redat automat pe sistemul home theater.
- 1 Utilizând un cablu HDMI High Speed, conectati conectorul HDMI OUT de pe dispozitivul dvs. digital la conectorul HDMI IN 1/2 de pe sistemul home theater.
- 2 Conectați sistemul home theater la televizor prin HDMI OUT (ARC).
	- Dacă televizorul nu este compatibil HDMI CEC, selectati intrarea video corectă de pe televizor.
- 3 Pe dispozitivul conectat, activati operaţiunile HDMI-CEC. Pentru detalii, consultaţi manualul de utilizare al dispozitivului.
	- Dacă nu puteți auzi semnalul audio al [dispozitivului digital prin sistemul dvs.](#page-16-0)  home theater, configurati semnalul [audio manual.](#page-16-0) (consultati 'Configurarea semnalului audio' la pagina [15\)](#page-16-0)
	- De asemenea, puteți apăsa în mod repetat SOURCE pe sistemul home theater pentru a selecta intrarea HDMI corectă.

### <span id="page-14-1"></span>Conectati semnalul audio de la televizor şi de la alte dispozitive

Redati semnal audio de la televizor sau de la alte dispozitive prin boxele sistemului home theater.

Utilizati conexiunea de cea mai bună calitate disponibilă pe televizor, pe sistemul home theater şi pe alte dispozitive.

### Notă

• Atunci când sistemul home theater și televizorul [sunt conectate prin HDMI ARC, nu este necesară o](#page-12-1)  [conexiune audio](#page-12-1) (consultati 'Optiunea 1: Conectati la televizor prin HDMI (ARC)' la pagina [11\)](#page-12-1).

#### Opţiunea 1: Conectaţi semnalul audio printr-un cablu optic digital

#### Cea mai bună calitate audio

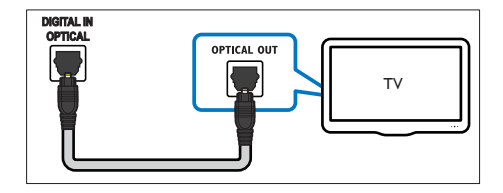

- 1 Utilizând un cablu optic, conectați conectorul OPTICAL de pe sistemul home theater la conectorul **OPTICAL** OUT de pe televizor sau de pe alt dispozitiv.
	- Conectorul optic digital poate fi etichetat SPDIF sau SPDIF OUT.

#### <span id="page-15-0"></span>Opţiunea 2: Conectaţi semnalul audio printr-un cablu digital coaxial

Cea mai bună calitate audio

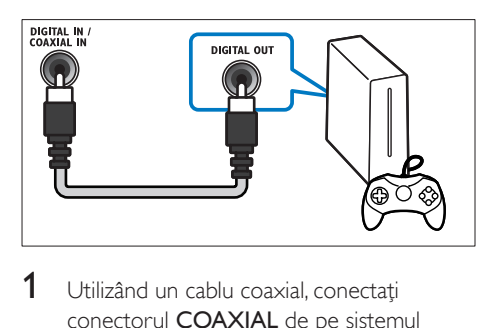

- 1 Utilizând un cablu coaxial, conectati conectorul COAXIAL de pe sistemul home theater la conectorul COAXIAL/ DIGITAL OUT de pe televizor sau de pe alt dispozitiv.
	- Conectorul optic coaxial poate fi etichetat DIGITAL AUDIO OUT.

#### <span id="page-15-2"></span>Optiunea 3: Conectati semnalul audio prin cabluri audio analogice

#### Calitate audio de bază

 $1$  Utilizând un cablu analogic, conectati conectorii AUX de pe sistemul home theater la conectorii AUDIO OUT de pe televizor sau de pe alt dispozitiv.

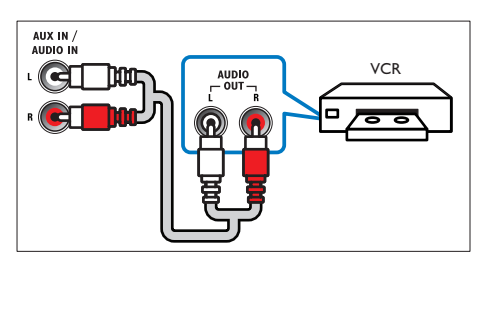

## <span id="page-15-3"></span>Configurarea boxelor

Configurati boxele manual pentru a experimenta sunet surround personalizat.

#### Înainte de a începe

Efectuati conexiunile necesare descrise în ghidul de initiere rapidă și apoi comutați televizorul la sursa corectă pentru sistemul dvs. home theater.

- 1 Apăsați <del>n</del> (Acasă).
- 2 Selectați [Configurare] și apoi apăsați OK.<br>3 Selectați [Audio] > [Configurare boxe]
- Selectați [Audio] > [Configurare boxe]
- 4 Introduceți distanța pentru fiecare boxă si apoi ascultati tonurile de test și ajustați volumul. Experimentati cu pozițiile boxelor pentru a găsi setarea ideală.

## <span id="page-15-1"></span>Configurarea EasyLink (comandă HDMI-CEC)

Acest sistem home theater acceptă Philips EasyLink, care utilizează protocolul HDMI-CEC (Controlul aparatelor electronice de consum). Dispozitivele compatibile EasyLink care sunt conectate prin HDMI pot fi controlate cu o singură telecomandă.

#### Notă

- În funcție de producător, HDMI-CEC este cunoscut sub numeroase denumiri. Pentru informatii despre dispozitivul dvs., consultaţi manualul de utilizare al dispozitivului.
- Philips nu garantează o interoperabilitate 100% cu toate dispozitivele HDMI-CEC.

#### Înainte de a începe

- Conectati-vă sistemul home theater la dispozitivul compatibil cu HDMI-CEC prin conexiunea HDMI.
- Efectuati conexiunile necesare descrise în ghidul de iniţiere rapidă şi apoi comutaţi televizorul la sursa corectă pentru sistemul dvs. home theater.

#### Activarea EasyLink

- 1 Apăsați <del>a</del> (Acasă).<br>2 Selectati **[Configur**
- 2 Selectați [Configurare] și apoi apăsați OK.<br>3 Selectați [Easyl ink] > [Easyl ink] >
- Selectaţi [EasyLink] > [EasyLink] > [Pornit].
- 4 Pe televizor și pe alte dispozitive conectate, porniti comanda HDMI-CEC. Pentru detalii, consultati manualul de utilizare al televizorului sau al altor dispozitive.
	- Pe televizor, setati iesirea audio la "Amplificator" (în loc de setare la boxele televizorului). Pentru detalii, consultaţi manualul de utilizare al televizorului.

#### <span id="page-16-1"></span>Comenzi EasyLink

Cu EasyLink, vă puteţi controla sistemul home theater, televizorul şi alte dispozitive compatibile HDMI-CEC conectate cu o singură telecomandă.

- [Redare la atingere] (Redare la o singură atingere): Atunci când se află un disc video în compartimentul pentru disc, apăsaţi (Redarea) pentru a scoate televizorul din modul standby şi apoi redaţi un disc.
- [Standby la atingere] (Trecere în standby la o singură atingere): Dacă este activată trecerea în modul standby la o singură atingere, sistemul dvs. home theater poate comuta în standby cu telecomanda televizorului TV sau a altor dispozitive HDMI-CEC.
- **[Control sistem audio]** (Control audio sistem):Dacă este activat controlul audio sistem, semnalul audio al dispozitivului conectat este transmis automat prin boxele sistemului home theater atunci când redaţi dispozitivul.
- [Mapare intrare audio] (Mapare intrare audio):Dacă nu funcționează comanda audio a sistemului, mapati dispozitivul [conectat la conectorul corect de intrare](#page-16-0)  [audio al sistemului dvs. home theater](#page-16-0)

(consultati 'Configurarea semnalului audio' la pagina [15\)](#page-16-0).

#### Notă

• Pentru a modifica setările de control ale EasyLink, apăsaţi (Acasă), selectaţi [Configurare] > [EasyLink].

#### <span id="page-16-0"></span>Configurarea semnalului audio

Dacă nu puteţi auzi semnalul de ieşire audio al unui dispozitiv conectat prin boxele sistemului home theater, procedați astfel:

- Verificati dacă ați activat EasyLink pe toate [dispozitivele](#page-15-1) (consultati 'Configurarea EasyLink (comandă HDMI-CEC)' la pagina [14\)](#page-15-1)şi,
- pe televizor, setaţi ieşirea audio la "Amplificator" (în loc de boxele televizorului). Pentru detalii, consultati manualul de utilizare al televizorului şi
- configuraţi comanda audio EasyLink.
- 1 Apăsați <del>a</del> (Acasă).<br>2 Selectati **[Configur**e
- 2 Selectați [Configurare] și apoi apăsați OK.<br>3 Selectați [Easyl ink] > [Control sistem]
- Selectați [EasyLink] > [Control sistem audio] > [Pornit].
	- Pentru a reda semnal audio de la boxele televizorului, selectati [Oprit] și omiteţi paşii următori.
- $4$  Selectați [EasyLink] > [Mapare intrare audio].
- $5$  Urmati instructiunile pe ecran pentru a mapa dispozitivul conectat la intrările audio de pe sistemul dvs. home theater.
	- Dacă vă conectați sistemul home theater la televizor printr-o conexiune HDMI ARC, asiguraţi-vă că semnalul audio al televizorului este mapat la intrarea ARC pe sistemul dvs. home theater.

### <span id="page-17-1"></span><span id="page-17-0"></span>Conectarea şi configurarea unei retele la domiciliu

Conectati-vă sistemul home theater la un router de reţea pentru configurarea unei reţelei si bucurati-vă de:

- Continut multimedia transmis în flux (consultati 'Navigarea pe PC prin DLNA' la pagina [27\)](#page-28-1)
- [Controlare smartphone](#page-26-1) (consultati 'Controlare smartphone' la pagina [25](#page-26-1))
- [Aplicaţii BD Live](#page-21-1) (consultati 'BD-Live pe Blu-ray' la pagina [20\)](#page-21-1)
- [Actualizare software](#page-36-1) (consultati 'Actualizarea software-ului prin Internet' la pagina [35\)](#page-36-1)

#### Precauţie

• Familiarizaţi-vă cu routerul de reţea, software-ul pentru serverul media şi principiile reţelei. Dacă este necesar, cititi documentația care însoțește componentele rețelei. Philips nu este responsabil pentru pierderea, distrugerea sau coruperea datelor.

#### Înainte de a începe

Efectuati conexiunile necesare descrise în ghidul de initiere rapidă și apoi comutati televizorul la sursa corectă pentru sistemul dvs. home theater.

### <span id="page-17-2"></span>Configuraţi reţeaua prin cablu

#### De ce aveti nevoie?

- Un cablu de rețea (cablu drept RJ45).
- Un router de retea (cu DHCP activat).

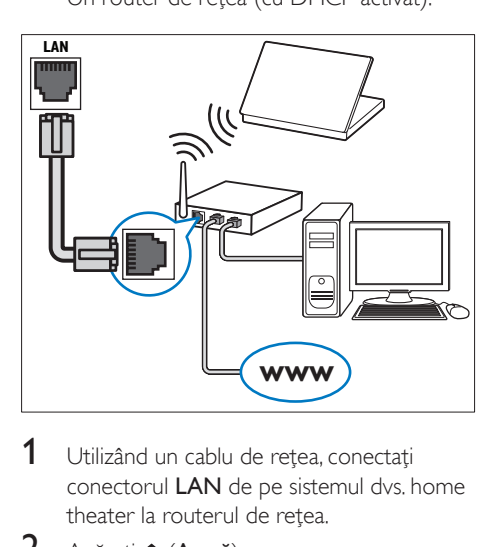

- 1 Utilizând un cablu de rețea, conectați conectorul LAN de pe sistemul dvs. home theater la routerul de retea.
- 2 Apăsați <del>a</del> (Acasă).<br>3 Selectati **[Configur**]
- 3 Selectați [Configurare] și apoi apăsați OK.<br>4 Selectați [Refea] > [Instalare refea] > [Cu
- Selectati [Retea] > [Instalare retea] > [Cu fir (Ethernet)].
- $5$  Urmati instructiunile de pe ecran pentru a finaliza configurarea.
	- În cazul în care conectarea eşuează, selectați **[Reîncercare]** și apoi apăsați OK.
- 6 Selectaţi [Finalizare] şi apoi apăsaţi OK pentru a ieşi.
	- Pentru a vizualiza setările de retea. selectați [Configurare] > [Rețea] > [Vizualizati setările retelei].

#### <span id="page-18-1"></span>Configuraţi reţeaua wireless

#### Funcția wireless/Wi-Fi este disponibilă doar în Europa, Australia şi Noua Zeelandă.

Sistemul dvs. home theater poate accesa o reteaua wireless.

#### De ce aveti nevoie?

Un router de retea (cu DHCP activat). Pentru cea mai bună performantă wireless, acoperire și compatibilitate, utilizati un router 802.11n.

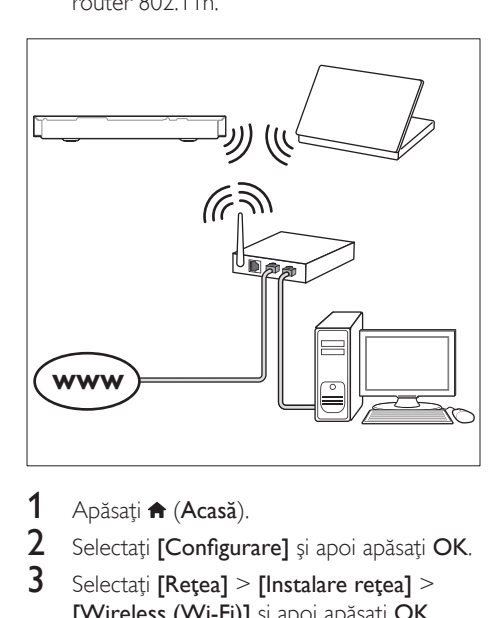

- 1 Apăsați <del>n</del> (Acasă).<br>2 Selectati [Configur
- 2 Selectați [Configurare] și apoi apăsați OK.<br>3 Selectați [Refea] > [Instalare refea] >
- Selectati [Retea] > [Instalare retea] > [Wireless (Wi-Fi)] şi apoi apăsaţi OK.
- $4$  Urmati instructiunile de pe ecran pentru a selecta şi configura reţeaua wireless.
	- În cazul în care conectarea eşuează, selectați **[Reîncercare]** și apoi apăsați OK.
- 5 Selectați [Finalizare] și apoi apăsați OK pentru a ieşi.
	- Pentru a vizualiza setările de reţea, selectați [Configurare] > [Rețea] > [Vizualizaţi setările wireless].

#### <span id="page-18-0"></span>Personalizarea numelui de reţea

Denumiti-vă sistemul home theater pentru a-l identifica cu uşurinţă în reţeaua de domiciliu.

- 1 Apăsați <del>n</del> (Acasă).<br>2 Selectati [Configur
- 2 Selectați [Configurare] și apoi apăsați OK.<br>3 Selectați [Refea] > [Denumiti-vă
- Selectati [Retea] > [Denumiti-vă produsul:].
- 4 Apăsați Butoane alfanumerice pentru a introduce numele.
- 5 Selectati [Finalizat] și apoi apăsați OK pentru a ieşi.

## <span id="page-19-0"></span>5 Utilizaţi sistemul home theater

Această secțiune vă ajută să utilizați sistemul home theater pentru a reda suport media de pe o gamă largă de surse.

#### Înainte de a începe

- Efectuaţi conexiunile necesare descrise în ghidul de initiere rapidă și în manualul de utilizare.
- Realizaţi prima configurare. Prima configurare apare atunci când porniţi sistemul Home Theater pentru prima dată sau dacă nu finalizaţi configurarea.
- Comutați televizorul la sursa corectă pentru sistemul dvs. home theater (de exemplu, HDMI, INTRARE AV).

## <span id="page-19-3"></span>Accesarea meniului acasă

Meniul acasă asigură acces uşor la dispozitivele conectate, la configurare şi la alte caracteristici utile ale sistemului home theater.

- 1 Apăsați <del>n</del> (Acasă). » Meniul acasă va fi afişat.
- 2 Apăsați Butoane pentru navigare și OK pentru a selecta următoarele:
	- [redare Disc]: Porniţi redarea discului.
	- [parcurgere USB]: Accesaţi browserul de continut pentru USB
	- [parcurgere iPod]: Accesaţi browserul de continut pentru iPod sau iPhone.
	- [Smart TV]: Această caracteristică nu este disponibilă pe această versiune.
	- **[parcurgere PC]**: Accesati browserul de continut al calculatorului.
	- **[HDMI 1]:** Selectați dispozitivul digital conectat la HDMI IN 1 de pe sistemul dvs. home theater.
- **[HDMI 2]**: Selectati dispozitivul digital conectat la HDMI IN 2 de pe sistemul dvs. home theater.
- **[Configurare]**: Accesati meniurile pentru a modifica setările video, audio şi alte setări.
- [Asistentă]: Accesati manualul de utilizare de pe ecran.
- $3$  Apăsați $\bigstar$  (Acasă) pentru a ieși.

## <span id="page-19-2"></span>Discuri

Sistemul dvs. home theater poate reda DVD-uri, VCD-uri, CD-uri şi discuri Blu-ray. Poate reda de asemenea discuri pe care le-ati înregistrat acasă. precum discuri CD-R cu fotografii, clipuri video şi muzică.

- 1 Introduceti un disc în sistemul home theater.
- $2$  Dacă discul nu se redă automat, apăsați DISC sau selectați [redare Disc] din meniul acasă.
- $3$  Utilizati telecomanda pentru a controla [redarea](#page-19-1) (consultati 'Butoane de redare' la pagina [18\)](#page-19-1).
	- Este normal să auziți puțin zgomot atunci când redati un disc Blu-ray. Acest lucru nu înseamnă că sistemul dvs. home theater este defect.

#### <span id="page-19-1"></span>Butoane de redare

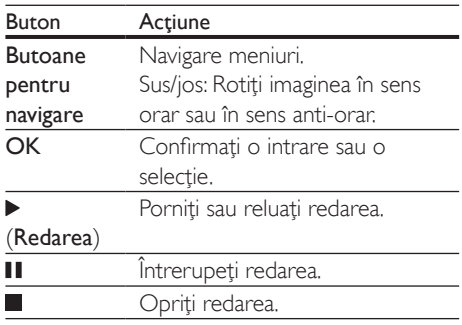

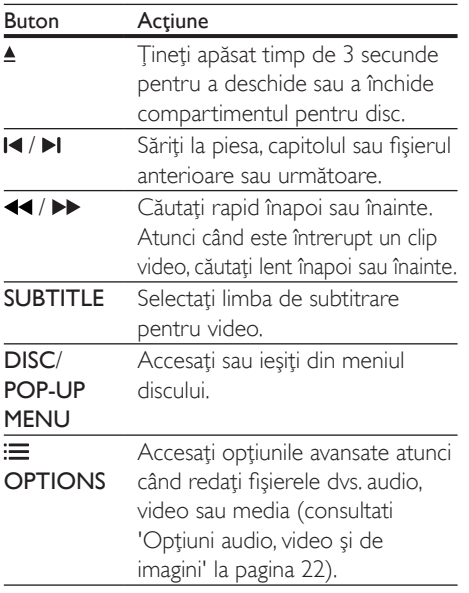

#### <span id="page-20-2"></span>Sincronizarea imaginii şi sunetului

Dacă semnalele audio şi video nu sunt sincronizate, întârziați semnalul audio pentru a corespunde semnalului video.

- 1 Apăsați **III SOUND SETTINGS**.<br>2 Selectati **ALID SYNC** și apoi ap
- 2 Selectați AUD SYNC și apoi apăsați OK.<br>3 Anăsati Butoane pentru navigare (sus)
- Apăsați Butoane pentru navigare (sus/ jos) pentru a sincroniza semnalul audio cu semnalul video.
- 4 Apăsați OK pentru a confirma.

#### <span id="page-20-1"></span>Redarea discurilor Blu-ray 3D

Sistemul dvs. home theater poate reda filme 3D Blu-ray. Citiţi avertismentul privind modul în care vizionarea 3D poate afecta sănătatea înainte de a reda un disc 3D.

#### De ce aveti nevoie?

- Un televizor 3D
- O pereche de ochelari 3D care sunt compatibili cu televizorul dvs. 3D
- Un film 3D Blu-ray
- Un cablu HDMI de mare viteză
- $1$  Utilizând cablul HDMI de mare viteză conectati sistemul home theater la un televizor compatibil 3D.
- 2 Asigurati-vă că este activată setarea video 3D. Apăsați <del>∩</del> (Acasă), selectați [Configurare] > [Video] > [Vizionare clip video 3D] > [Automată].
	- Pentru a reda discuri 3D în modul 2D, selectati **[Oprit]**.
- 3 Redați un disc Blu-ray 3D și puneți-vă ochelarii 3D.
	- În timpul căutării video şi în anumite moduri de redare, semnalul video este afişat în 2D. Afişarea video revine la 3D atunci când reluați redarea.

#### Notă

• Pentru a evita pâlpâirea, modificaţi luminozitatea afişajului.

#### <span id="page-20-0"></span>Bonus View pe Blu-ray

Pe discurile Blu-ray care acceptă Bonus View, bucurati-vă de continut suplimentar precum comentarii într-o fereastră de mici dimensiuni de pe ecran. Bonus View este cunoscut şi ca picture-in-picture.

- 1 Activati Bonus View în meniul discului Blu-ray.
- $2$  în timp ce redati filmul, apăsati $\equiv$ OPTIONS.
	- → Meniul optiuni va fi afisat.
- $3$  Selectați [Selecție PIP] > [PIP].
	- În functie de semnalul video, este afișat meniul PIP [1] sau [2].
	- Pentru a dezactiva Bonus View, selectati [Oprit].
- 4 Selectați [A doua limbă audio] sau [A 2-a lb. subtitrare].
- 5 Selectați limba și apoi apăsați OK.

#### <span id="page-21-1"></span><span id="page-21-0"></span>BD-Live pe Blu-ray

Cu discurile Blu-ray cu continut BD-Live, accesaţi caracteristici suplimentare, precum discutii pe Internet cu regizorul, cele mai recente reclame la filme, jocuri, fundale şi tonuri de apel.

Serviciile și continutul BD-Live variază de la disc la disc.

#### De ce aveți nevoie?

- Disc Blu-ray cu continut BD-Live.
- Dispozitiv de stocare:
	- un dispozitiv de stocare USB, cu cel putin 1 GB de memorie sau
	- un card de memorie SD de tip SDHC Clasa 6, de cel puţin 8 GB.
- 1 Conectati sistemul home theater la o retea [de domiciliu cu acces la Internet](#page-17-1) (consultati 'Conectarea şi configurarea unei reţele la domiciliu' la pagina [16\)](#page-17-1).
- 2 Conectați un dispozitiv de stocare USB sau inserati un card de memorie SD în sistemul home theater.
	- Dacă vi se solicită, urmați instrucțiunile de pe ecran pentru a formata cardul de memorie SD.
	- După formatare, cardul SD nu va mai fi compatibil cu calculatoare sau camere, cu exceptia cazului în care este formatat din nou cu ajutorul sistemului de operare Linux.
- 3 Apăsați <del>n</del> (Acasă) și selectați [Configurare].
- 4 Selectati [Advansat] > [Stocare locală].
- $5$  Selectați [USB] sau [Card SD].
	- Utilizati fie un dispozitiv de stocare USB, fie un card de memorie SD pentru a stoca conţinutul BD-Live descărcat.
- 6 Selectaţi [Advansat] > [Securitate BD-Live] > [Oprit] pentru a activa BD-Live.
	- Pentru a dezactiva BD-Live, selectati [Pornit].
- Selectati pictograma BD-Live din meniul discului și apoi apăsati OK.
	- » BD-Live începe să se încarce. Timpul de încărcare depinde de disc şi de conexiunea la Internet.
- 
- 8 Apăsați Butoane pentru navigare pentru a naviga BD-Live și apoi apăsați OK pentru a selecta o optiune.

#### Notă

• Pentru a goli memoria de pe dispozitivul de stocare, apăsați **î** (Acasă), selectați [Configurare] > [Advansat] > [Golire memorie].

## <span id="page-21-2"></span>Fişiere de date

Sistemul dvs. home theater poate reda imagini, fisiere audio și video continute pe un disc sau pe un dispozitiv de stocare USB. [Înainte de a](#page-38-1)  reda un fișier, verificați ca formatul fișierului [să fie acceptat de sistemul dvs. home theater](#page-38-1)  (consultati 'Formate fişiere' la pagina [37](#page-38-1)).

- 1 Redati fisierele de pe un disc sau de pe un dispozitiv de stocare USB.
- 2 Pentru a opri redarea, apăsați $\blacksquare$ 
	- Pentru a relua clipul video de unde l-ati oprit, apăsați ▶ (Redarea).
	- Pentru a reda clipul video de la început. apăsaţi OK.

#### Notă

• Pentru a reda fişiere protejate DivX DRM, conectaţi-vă sistemul home theater la un televizor printr-un cablu HDMI.

#### <span id="page-22-1"></span><span id="page-22-0"></span>**Subtitrări**

În cazul în care clipul dvs. video are subtitrări în mai multe limbi, selectați o limbă de subtitrare.

#### Notă

- Asiguraţi-vă că fişierul de subtitrare are acelaşi nume cu fişierul video. De exemplu, dacă fişierul video se numește "movie.avi", salvați fișierul de subtitrare ca "movie.srt" sau ca "movie.sub".
- Sistemul home theater acceptă următoarele formate de fişiere: .srt, .sub, .txt, .ssa, .ass, smi şi .sami. Dacă subtitrările nu apar corect, modificaţi setul de caractere.
- 1 În timp ce redați semnal video, apăsați SUBTITLE pentru a selecta o limbă.
- 2 Pentru fisiere video DivX sau RMVB/RM, dacă subtitrările nu apar corect, continuați cu următorii paşi pentru a modifica setul de caractere.
- 3 Apăsați OPTIONS. → Meniul optiuni va fi afisat.
- 4 Selectați [Set de caractere] și apoi selectați un set de caractere care acceptă subtitrarea.

#### **Europa, India, LATAM şi Rusia**

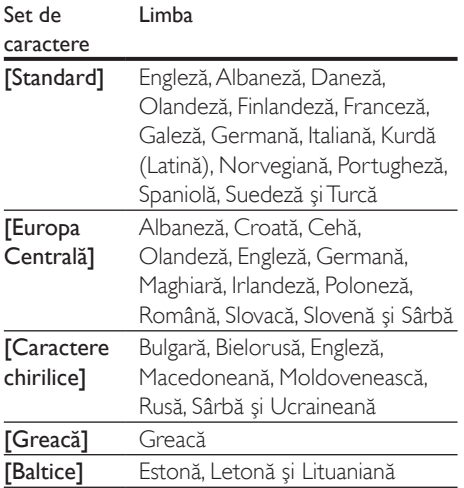

#### **Asia Pacific şi China**

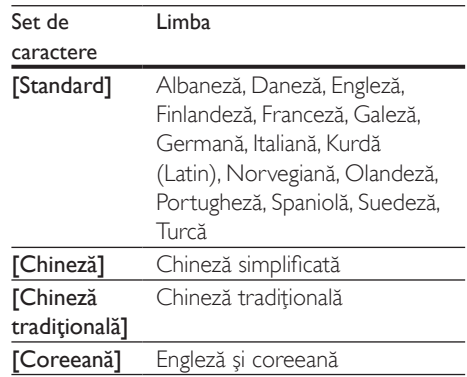

#### <span id="page-22-2"></span>Cod VOD pentru DivX

Înainte să achiziţionaţi clipuri video DivX şi să le redati pe sistemul dvs. home theater, înregistrati sistemul home theater pe www.divx.com utilizând codul VOD DivX.

- 1 Apăsați <del>a</del> (Acasă).<br>2 Selectati **[Configur**
- 2 Selectați **[Configurare]** și apoi apăsați OK.<br>3 Selectați **Eddynast** > **ICod DivX®VOD1**
- Selectați [Advansat] > [Cod DivX® VOD].
	- » Se afişează codul de înregistrare VOD DivX pentru sistemul dvs. home theater.

## <span id="page-22-3"></span>Dispozitive de stocare USB

Savuraţi imagini, fişiere audio şi video stocare pe un dispozitiv de stocare USB, precum un player MP4 sau o cameră digitală.

#### De ce aveți nevoie?

- Un dispozitiv de stocare USB care este formatat pentru sisteme de fişiere FAT sau NTFS şi care este conform cu clasa de stocare în masă.
- [Un fişier media într-unul dintre formatele](#page-38-1)  [de fişier acceptate](#page-38-1) (consultati 'Formate fişiere' la pagina [37](#page-38-1)).
- <span id="page-23-0"></span>• Dacă utilizaţi un cablu prelungitor USB, un hub USB sau un cititor multiplu USB, este posibil ca dispozitivul de stocare USB să nu fie recunoscut.
- 1 Conectati un dispozitiv de stocare USB la conectorul  $\leftarrow$  (USB) de pe sistemul dvs. home theater.
- $\frac{2}{3}$  Apăsați $\bigstar$  (Acasă).
- Selectați *[parcurgere USB]* și apoi apăsați OK.

» Este afişat un browser cu conţinut.

- 4 Selectați un fișier și apoi apăsați OK.<br>5 Anăsati ne butoanele de redare perc
- Apăsați pe butoanele de redare pentru a [controla redarea](#page-19-1) (consultati 'Butoane de redare' la pagina [18](#page-19-1)).

### <span id="page-23-1"></span>Optiuni audio, video și de imagini

Utilizati caracteristici avansate atunci când redati imagini, fişiere audio şi video de pe un disc sau de pe un dispozitiv de stocare USB.

#### <span id="page-23-2"></span>Opţiuni audio

În timp ce redati semnal audio, repetati o piesă audio, un disc sau un folder.

- 1 Apăsați $\equiv$  OPTIONS în mod repetat pentru a comuta între următoarele funcţii:
	- **RPT TRK / RPT FILE: Repetati piesa** sau fişierul curente.
	- RPT DISC / RPT FOLD: Repetaţi toate piesele de pe disc sau din folder.
	- RPT RDOM: Redați înregistrări audio în ordine aleatorie.
	- **RPT OFF: Opriti modul repetare.**

#### <span id="page-23-3"></span>Opţiuni video

În timp ce vizionaţi clipuri video, selectaţi opţiuni precum subtitrări, limbă audio, căutare oră şi setări imagine. În functie de sursa video, unele optiuni nu sunt disponibile.

1 Apăsați $\equiv$  OPTIONS

- → Va fi afisat meniul de optiuni video.
- 2 Apăsați Butoane pentru navigare și OK pentru a selecta şi a schimba:
	- [Limbă audio]: Selectați limba audio pentru video.
	- [Limbă subtitrare]: Selectaţi limba de subtitrare pentru video.
	- [Comutarea subtitrării]: Modificaţi poziția subtitrării pe ecran.
	- [Informaţii]: Afişaţi informaţii despre materialul redat.
	- [Set de caractere]: Selectați un set de caractere care acceptă subtitrarea DivX.
	- **[Căutare oră]**: Săriți la o anumită parte a clipului video introducând timpul unei scene.
	- [A doua limbă audio]: Selectati a doua limbă audio pentru clipul video Blu-ray.
	- **[A 2-a lb. subtitrare]**: Selectati a doua limbă de subtitrare pentru clipul video Blu-ray.
	- [Titluri]: Selectati un titlu specific.
	- [Capitole]: Selectați un capitol specific.
	- **[Karaoke]** (Disponibil numai la modelul şi regiunea selectate): Modificaţi setările karaoke.
	- [Listă de opţiuni]: Selectaţi un unghi diferit al camerei.
	- [Meniuri]: Afişaţi meniul discului.
	- [Selecţie PIP]: Afişaţi fereastra Picturein-Picture atunci când redați un disc Blu-ray care acceptă Bonus View.
	- [Zoom]: Măriți sau micșorați o scenă video sau o imagine. Apăsați **Butoane** pentru navigare (stânga/dreapta) pentru a selecta un factor de zoom.
	- [Repetare]: Repetați un capitol sau un titlu.
- <span id="page-24-0"></span>**[Repetare A-B]**: Marcati două puncte în cadrul unui capitol sau al unei piese pentru a repeta redarea sau opriti modul repetare.
- [Setări de imagine]: Selectati o setare de culoare predefinită.
- **[Sincronizare audio]**: Întârziați semnalul audio pentru a corespunde semnalului video.

#### <span id="page-24-1"></span>Optiuni de imagine

În timp ce vizionaţi o imagine, măriţi imaginea, rotiţi-o, adăugaţi animaţie unei prezentări de diapozitive și modificați setările imaginii.

1 Apăsați $\equiv$  OPTIONS.

→ Va apărea meniul de optiuni imagini.

- 2 Apăsați Butoane pentru navigare și OK pentru a selecta şi modifica următoarele setări:
	- **[Rotire +90]**: Rotiți imaginea cu 90 de grade în sens orar.
	- **[Rotire -90]**: Rotiti imaginea cu 90 de grade în sens antiorar.
	- **[Zoom]**: Măriți sau micsorați o scenă video sau o imagine. Apăsați **Butoane** pentru navigare (stânga/dreapta) pentru a selecta un factor de zoom.
	- **[Informatii]**: Afisati informatii despre imagine.
	- **[Durată per diapozitiv]**: Selectati viteza de afişare pentru fiecare imagine dintr-o prezentare de diapozitive.
	- **[Animatie diapozitive]**: Selectati animatia pentru prezentarea de dispozitive.
	- **[Setări de imagine]**: Selectati o setare de culoare predefinită.
	- [Repetare]: Repetați un folder selectat.

#### <span id="page-24-2"></span>Diaporamă muzicală

Dacă imaginea şi fişierele audio sunt de pe acelaşi disc sau dispozitiv de stocare USB, puteţi crea o diaporamă muzicală.

Selectati o piesă audio, apoi apăsați OK.

- $2$  Apăsați  $\Rightarrow$  BACK și mergeți la folderul cu imagini.
- 3 Selectati o imagine și apoi apăsați $\blacktriangleright$ (Redarea)pentru a începe prezentarea.
- $4$  Apăsați $\blacksquare$  pentru a opri prezentarea de diapozitive.
- $5$  Apăsați din nou pentru a opri muzica.

#### Notă

• [Asiguraţi-vă că formatele audio şi de imagine sunt](#page-38-1)  [acceptate de sistemul dvs. home theater](#page-38-1) (consultati 'Formate fişiere' la pagina [37](#page-38-1)).

## Radio

Ascultaţi radio FM pe sistemul dvs. home theater şi stocaţi până la 40 de posturi de radio.

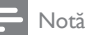

- 
- AM şi radio digital nu sunt acceptate.
- Dacă nu se detectează niciun semnal stereo, vi se solicită să instalați posturile radio din nou.
- 1 Conectati antena FM la **ANTENNA FM 75**  $\Omega$  de pe sistemul dvs. home theater.
	- Pentru receptie optimă, amplasați antena la distantă de televizor sau de alte surse de radiaţii.
- 2 Apăsati Butoane sursă în mod repetat până când RADIO apare pe panoul de afişaj.
	- → Dacă ati instalat deja posturile de radio, va fi redat ultimul canal pe care l-ati ascultat.
	- → Dacă nu ati instalat niciun post de radio, mesajul **AUTO INSTALL...PRESS** PLAY apare pe panoul de afisaj. Apăsați (Redarea).
- 3 Utilizați telecomanda pentru a asculta posturi de radio sau a le schimba.

<span id="page-25-2"></span><span id="page-25-0"></span>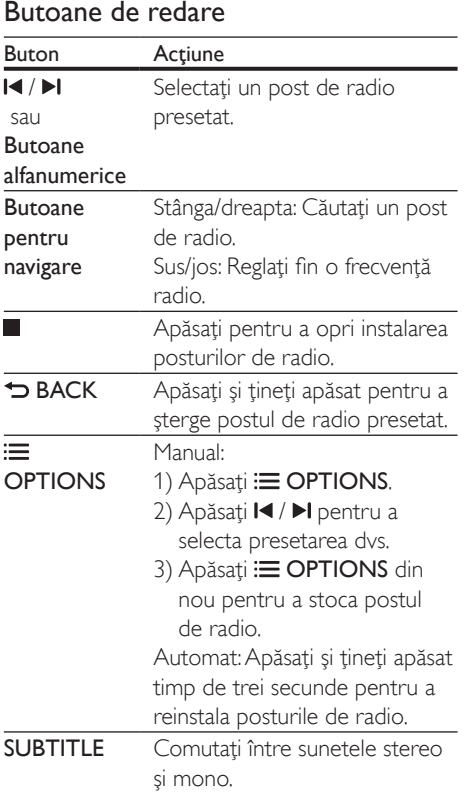

#### <span id="page-25-3"></span>Grilă de reglare

În unele tări, puteti comuta grila de reglare FM între 50 kHz și 100 kHz, Când comutați grila de reglare, toate posturile de radio presetate vor fi sterse.

- 1 Apăsați Butoane sursă în mod repetat până când RADIO apare pe panoul de afişaj.
- Apăsați
- Apăsați și mențineți apăsat > (Redarea) pentru a comuta între 50 kHz sau 100 kHz.

## Player MP3

Conectati un player MP3 pentru a reda fisiere audio.

#### De ce aveti nevoie?

- Un player MP3.
- Un cablu audio stereo de 3.5 mm.
- **1** Utilizând cablul audio stereo de 3.5 mm sau 6,5 mm, conectati playerul MP3 la conectorul MUSIC iLINK de pe sistemul dvs. home theater.
	- Dacă utilizați un cablu audio stereo de 6,5 mm, conectaţi playerul MP3 la sistemul dvs. home theater utilizând o mufă convertor de 3,5 mm - 6,5 mm.
- 2 Apăsați AUDIO SOURCE în mod repetat până când MUSIC I-LINK apare pe panoul de afişaj.
- 3 Apăsați butoanele de pe playerul MP3 pentru a selecta şi a reda fişiere audio.

## <span id="page-25-1"></span>iPod sau iPhone

Conectaţi o staţie de andocare Philips pentru a reda muzică, fotografii şi fişiere video de pe iPod sau de pe iPhone.

#### De ce aveti nevoie?

- O staţie de andocare Philips (model: Philips DCK306x).
- Un cablu video compozit galben.
- 1 Conectați stația de andocare Philips la conectorul DOCK for iPod de pe sistemul home theater.
- 2 Pentru a vizualiza prezentarea de diapozitive de pe iPod sau iPhone pe televizor, conectati statia de andocare la televizor utilizând cablul compozit galben.
- <span id="page-26-0"></span> $3$  Porniti iPod-ul sau iPhone-ul și amplasați-l în statia de andocare.
	- Încărcați iPod-ul/iPhone-ul de pe stația de andocare în timp ce sistemul home theater este în modul iPod.

#### <span id="page-26-2"></span>Redarea muzicii

- 1 Conectati iPod-ul sau iPhone-ul.
- 2 Apăsați DOCK for iPod de pe telecomanda sistemului home theater.
- 3 Parcurgeți ecranul iPod-ului sau iPhone-ului pentru a selecta muzica.
- $4$  Redati muzica de pe iPod sau iPhone.
	- » Se aude muzică de pe sistemul home theater.

#### Parcurgeti continutul audio de pe televizor (mod extins):

- 1 Apăsați <del>n</del> (Acasă).
- 2 Selectați [parcurgere iPod] și apoi apăsați OK.

→ Este afisat un browser cu continut.

- 3 Apăsați Butoane pentru navigare pentru a naviga prin continutul audio.
- 4 Apăsați pe butoanele de redare pentru a [controla redarea](#page-19-1) (consultati 'Butoane de redare' la pagina [18](#page-19-1)).
	- Tastele locale de pe iPod sau iPhone sunt dezactivate.
- 5 Pentru a ieși din modul de andocare, apăsați <del>n</del> (Acasă).

#### <span id="page-26-3"></span>Redarea video şi a prezentărilor de diapozitive

- 1 Conectați iPod-ul sau iPhone-ul (consultati 'iPod sau iPhone' la pagina [24](#page-25-1)).
- 2 Apăsați DOCK for iPod de pe telecomanda sistemului home theater.
- 3 Comutati televizorul la sursa AV/VIDEO (care corespunde la cablul galben compozit).
	- » Ecranul televizorului devine gol.
- 4 De pe ecranul iPod-ului sau iPhone-ului, parcurgeti și redați conținut video sau diaporama foto.
	- → Continutul video sau diaporama foto se afişează pe televizor.

### <span id="page-26-1"></span>Controlare smartphone

Utilizati-vă dispozitivul mobil ca iPhone (iOS 3.1.3 şi superior), telefon Android (2.1 şi superior), iPad sau tabletă pentru a:

- Controla sistemul home theater
- Parcurge un disc de date sau un dispozitiv de stocare USB
- Comuta la radio FM.
- Vă personaliza setările de sunet
- Transmite şi partaja conţinut de la dispozitivele din reteaua dvs. de la domiciliu

#### Înainte de a începe

- Conectati-vă sistemul home theater. dispozitivul mobil şi alte dispozitive compatibile DLNA la aceeaşi reţea de domiciliu.
	- Pentru o mai bună calitate video, utilizaţi o conexiune prin cablu ori de câte ori este posibil.
- Personalizați numele rețelei pentru [sistemul dvs. home theater](#page-18-0) (consultati 'Personalizarea numelui de retea' la pagina [17\)](#page-18-0).
- Descărcați aplicația MyRemote Philips pe dispozitivul dvs. mobil.
	- Pentru iPhone sau iPad, căutați aplicația în App Store (App Store).
	- Pentru telefoanele sau tabletele bazate pe Android, căutați aplicații în Market (Market).

#### Controla sistemul home theater

- 1 Pe dispozitivul mobil, accesați aplicația MyRemote.
- 2 Selectati sistemul home theater (după numele său de retea) din ecranul acasă.
	- » Se afişează o bară de navigare în partea inferioară a ecranului.
	- Dacă nu este găsit sistemul dvs. home theater, verificaţi conexiunea la rețea sau atingeți fila Devices de pe dispozitivul dvs. mobil pentru a căuta din nou.
- 3 Selectați una dintre următoarele file pentru a accesa mai multe optiuni.
	- Pentru a reveni la ecranul anterior, apăsați butonul înapoi.

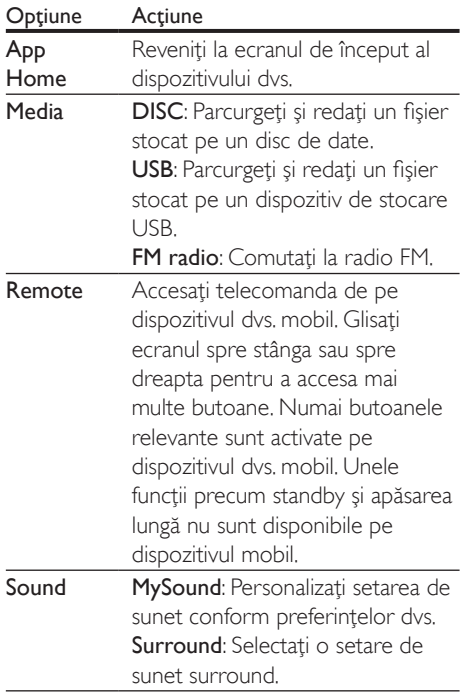

 $4$  Urmati instructiunile de pe ecran pentru a selecta o opţiune sau a finaliza configurarea.

#### Transmiteţi conţinut multimedia (SimplyShare)

Philips SimplyShare vă permite să utilizaţi smartphone-ul pentru a transmite continut multimedia (precum imagini, fişiere audio şi video) şi a-l reda prin sistemul home theater sau prin orice dispozitiv compatibil DLNA în aceeaşi reţea de domiciliu.

#### Înainte de a începe

- Pe dispozitivul dvs. mobil, instalati o aplicaţie media server compatibilă DLNA, precum Twonky Media Server.
- Activati partajarea media a fisierelor. Pentru detalii, verificaţi manualul de utilizare al software-ului pentru serverul media.
- 1 Lansați aplicația media server pe dispozitivul mobil. Pentru telefonul iPhone sau Android, accesați aplicația MyRemote.
- 2 Din meniul dispozitivului dvs. mobile, selectați SimplyShare.
	- $\rightarrow$  Sistemul home theater si alte dispozitive din reţeaua de domiciliu sunt automat detectate și afișate pe ecran.
- 3 Selectati un dispozitiv în retea.
	- → Se afisează folderele de pe dispozitivul selectat. Este posibil ca numele folderelor să varieze în functie de serverul media.
	- Dacă nu puteți vedea folderele, asigurațivă că activaţi partajarea media pe dispozitivul selectat, astfel încât continutul să fie disponibil pentru partajare.
- 4 Selectați un fișier media pentru redare.
- 5 Din meniul dispozitivului mobil, selectați sistemul home theater pentru a transmite fişierul media pe acesta.
	- Este posibil ca unele fişiere media să nu se afişeze sau să nu se redea din cauza problemelor de compatibilitate. Pentru sistemul dvs. home theater, verificati formatele de fişiere acceptate.
- 6 Utilizati-vă dispozitivul mobil pentru a controla redarea.

## <span id="page-28-1"></span><span id="page-28-0"></span>Navigarea pe PC prin DLNA

Accesati și redați imagini, fișiere audio și video de pe un calculator sau un server media din reţeaua de domiciliu prin dispozitivul dvs. home theater.

#### Înainte de a începe

- Instalaţi o aplicaţie pentru serverul media compatibil DLNA pe dispozitivul dvs. Asigurați-vă că descărcați o aplicație care functionează cel mai bine pentru dvs. De exemplu,
	- Windows Media Player 11 sau superior pentru PC
	- Twonky Media Server pentru Mac sau  $PC$
- Activaţi partajarea media a fişierelor. Pentru utilizare uşoară, am inclus paşii pentru următoarele aplicaţii:
	- [Windows Media Player 11](#page-28-2) (consultati 'În Microsoft Windows Media Player 11' la pagina [27](#page-28-2))
	- [Windows Media Player 12](#page-29-0) (consultati 'Microsoft Windows Media Player 12' la pagina [28\)](#page-29-0)
	- [Twonky Media pentru Mac](#page-29-1) (consultati 'Macintosh OS X Twonky Media (v4.4.2)' la pagina [28\)](#page-29-1)

#### Notă

• Pentru asistență suplimentară pentru aceste aplicații sau alte servere media, consultati manualul de utilizare al software-ului serverului media.

#### Configurarea software-ului pentru serverul media

Pentru a activa partajarea media, configuraţi software-ul serverului media.

#### Înainte de a începe

Conectati sistemul home theater la o retea de domiciliu. Pentru o mai bună calitate

video, utilizati o conexiune prin cablu ori de câte ori este posibil.

- Conectati-vă calculatorul și alte dispozitive compatibile DLNA la aceeasi retea de domiciliu.
- Asigurati-vă că firewall-ul PC-ului dvs. vă permite să rulați programe Media Player (sau lista de exceptii a firewall-ului are inclus software-ul pentru serverul media).
- Porniți calculatorul și routerul.

#### <span id="page-28-2"></span>**În Microsoft Windows Media Player 11**

- 1 Porniti Windows Media Player de pe calculatorul dvs.
- 2 Faceți clic pe fila Library (Bibliotecă) și apoi selectați Media Sharing (Partajare media).
- 3 Prima dată când selectati Media Sharing (Partajare media) pe PC-ul dvs.,apare un ecran pop-up. Bifaţi caseta Share my media (Partajare mediile mele) şi faceţi clic pe OK.
	- » Se afişează ecranul Media Sharing (Partajare media).
- 4 În ecranul Media Sharing (Partajare media), asiguraţi-vă că vedeţi un dispozitiv marcat Unknown Device (Dispozitiv necunoscut).
	- → Dacă nu vedeți un dispozitiv necunoscut după aproximativ un minut, verificați ca firewall-ul PC-ului să nu blocheze conexiunea.
- $5$  Selectati dispozitivul necunoscut și faceți clic pe Allow (Permite).
	- » Lângă dispozitiv apare o bifă verde.
- **6** În mod prestabilit, Windows Media Player partajează din aceste foldere: My Music (Muzica mea), My Pictures (Imaginile mele) şi My Videos (Clipurile mele). Dacă fisierele dvs. sunt în alte foldere, selectati Library (Bibliotecă) > Add to Library (Adăugare la bibliotecă).
	- » Se afişează ecranul Add to Library (Adăugare la bibliotecă).
- Dacă este necesar, selectați Advanced options (Optiuni avansate) pentru a afişa o listă a folderelor monitorizate.
- 7 Selectati My folders and those of others I can access (Folderele mele şi ale celorlalţi pe care le pot accesa) şi apoi faceţi clic pe Add (Adăugare).
- 8 Urmati instrucțiunile de pe ecran pentru a adăuga celelalte foldere care contin fişierele dvs. media.

#### <span id="page-29-0"></span>**Microsoft Windows Media Player 12**

- 1 Porniti Windows Media Player de pe calculatorul dvs.
- 2 În Windows Media Player, faceți clic pe fila Stream (Transfer), și apoi selectați Turn on media streaming (Pornire transfer media).
	- » Se afişează ecranul Media streaming options (Optiuni de transfer media).
- **3** Faceti clic pe Turn on media streaming (Pornire transfer media).
	- **→** Reveniți la ecranul Windows Media Player.
- 4 Faceti clic pe fila Stream (Transfer) și selectati More streaming options (Mai multe optiuni de transfer).
	- » Se afişează ecranul Media streaming options (Optiuni de transfer media).
- 5 Asigurați-vă că vedeți un program media în ecranul Local network (Retea locală).
	- → Dacă nu vedeți un program media, verificati ca firewall-ul PC-ului să nu blocheze conexiunea.
- 6 Selectați programul media și faceți clic pe Allowed (Permis).
	- » Apare o săgeată verde lângă programul media.
- În mod prestabilit, Windows Media Player partajează din aceste foldere: My Music (Muzica mea), My Pictures (Imaginile mele) şi My Videos (Clipurile mele). Dacă fişierele dvs. sunt în alte foldere, faceţi clic pe fila Organize (Organizare) și selectați

#### Manage libraries (Administrare biblioteci) > Music (Muzică).

- » Se afişează ecranul Music Library Locations (Locații colecții de muzică).
- 8 Urmati instrucțiunile de pe ecran pentru a adăuga celelalte foldere care contin fişierele dvs. media.

#### <span id="page-29-1"></span>**Macintosh OS X Twonky Media (v4.4.2)**

- 1 Vizitati www.twonkymedia.com pentru a achizitiona software-ul sau a descărca o versiune de încercare gratuită de 30 de zile pentru Macintosh.
- 2 Porniti Twonky Media pe Macintosh.
- În ecranul Twonky Media Server, selectati Basic Setup (Setare de bază) şi First Steps (Primii paşi).
	- » Se afişează ecranul First steps (Primii paşi).
- 4 Introduceți un nume pentru serverul dvs. media şi apoi faceţi clic pe Save changes (Salvare modificări).
- $5$  Înapoi în ecranul Twonky Media, selectati Basic Setup (Setare de bază) şi Sharing (Partajare).
	- » Se afişează ecranul Sharing (Partajare).
- 6 Navigați și selectați folderele de partajat si apoi selectati Save Changes (Salvare modificări).
	- » Macintosh-ul dvs. rescanează folderele automat astfel încât să fie pregătite pentru partajare.

#### <span id="page-29-2"></span>Redarea fişierelor de pe PC

#### Notă

• Înainte de a reda conţinut multimedia de pe calculator, asigurați-vă că sistemul home theater este conectat la reţeaua la domiciliu, iar software-ul pentru server-ul media este configurat corespunzător.

#### 1 Apăsați <del>n</del> (Acasă).

- 2 Selectați [parcurgere PC] și apoi apăsați OK.
	- → Este afisat un browser cu continut.
- <span id="page-30-0"></span> $3$  Selectati un dispozitiv în retea.
	- » Se afişează folderele de pe dispozitivul selectat. Este posibil ca numele folderelor să varieze în funcție de serverul media.
	- Dacă nu puteți vedea folderele. asigurati-vă că ati activat partajarea media pe dispozitivul selectat, astfel încât continutul să fie disponibil pentru partajare.
- 4 Selectati un fișier și apoi apăsați OK.
	- Este posibil ca unele fişiere media să nu fie redate din cauza problemelor de compatibilitate. Verificaţi formatele de fişiere acceptate de sistemul dvs. home theater.
- $5$  Apăsați pe butoanele de redare pentru a [controla redarea](#page-19-1) (consultati 'Butoane de redare' la pagina [18](#page-19-1)).

## <span id="page-30-1"></span>Karaoke

#### Disponibil numai la modelul și regiunea selectate

Redaţi un disc Karaoke de pe sistemul dvs. home theater și cântați în același timp cu muzica.

#### De ce aveti nevoie?

- Un microfon Karaoke.
- Discuri Karaoke.

#### Precautie

- Pentru a împiedica un feedback puternic sau zgomote neaşteptate, reglaţi volumul microfonului la minim înainte de a vă conecta microfonul la sistemul home theater.
- 1 Conectați un microfon Karaoke la conectorul MIC de pe sistemul dvs. home theater.
- 2 Comutati televizorul la sursa corespunzătoare sistemului home theater.
- 3 Asigurati-vă că postprocesarea audio este [activată pe sistemul dvs. home theater](#page-34-1)  (consultati 'Setările boxelor' la pagina [33\)](#page-34-1).
- 4 În timp ce redati un disc karaoke, apăsați OPTIONS.
	- → Meniul optiuni va fi afisat.
- 5 Selectați [Karaoke] și apoi apăsați OK. » Meniul de configurare karaoke se
- afişează. 6 Apăsați Butoane pentru navigare (sus/
	- jos) şi OK pentru a modifica următoarele setări:
		- [Microfon]: Porniti sau opriti microfonul.
		- **[Volum microfon]**: Modificati volumul microfonului.
		- **[Ecou]**: Modificați nivelul ecoului.
		- **[Notă]**: Modificati tonul pentru a corespunde vocii dvs.
		- [Sustinere vocală]: Selectati un mod audio sau porniti sau opriti vocile.

## <span id="page-30-2"></span>Alegeti sunetul

Această sectiune vă ajută să alegeți sunetul ideal pentru semnalul video sau pentru muzică.

- 1 Apăsați <sup>II</sup>I SOUND SETTINGS.
- 2 Apăsați Butoane pentru navigare (stânga/ dreapta) pentru a accesa optiunile de sunet pe afişaj.

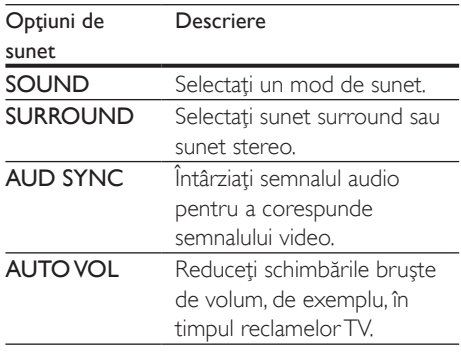

3 Selectati o optiune, apoi apăsați OK.

- $4$  Apăsati  $\bigcirc$  BACK pentru a ieși.
	- Dacă nu apăsați un buton în mai putin de un minut, meniul se închide automat.

#### <span id="page-31-1"></span>Mod sunet surround

Experimentaţi o experienţă audio copleşitoare cu modurile sunet surround.

- 1 Apăsați **III SOUND SETTINGS**.<br>2 Selectati **SURROUND** și apoi a
- 2 Selectați SURROUND și apoi apăsați OK.<br>3 Depăsați Butoane pentru pavigare (sus/ios)
- Apăsați Butoane pentru navigare (sus/jos) pentru a selecta o setare de pe afişajul dvs.:
	- AUTO: Sunet surround pe baza transmisiei audio.
	- **SURROUNDPLUS MOVIE: Mod** surround îmbunătățit cu 5.1 canale pentru experienţă cinematografică optimă.
	- **SURROUNDPLUS MUSIC:** Sunet captivant multi-canal pentru muzică şi concerte live.
	- **STEREO**: Sunet stereo pe două canale. Ideal pentru ascultat muzică.
- Apăsați OK pentru a confirma.

#### <span id="page-31-0"></span>Mod de sunet

Selectaţi modurile sunet predefinite pentru a corespunde semnalului video sau muzicii.

- 1 Asigurati-vă că postprocesarea audio [este activată la boxe](#page-34-1) (consultati 'Setările boxelor' la pagina [33](#page-34-1)).
- 2 Apăsați **III SOUND SETTINGS.**<br>3 Selectati **SOUND** și apoi apăsat
- Selectați SOUND și apoi apăsați OK.
- Apăsați Butoane pentru navigare (sus/jos) pentru a selecta o setare de pe afişajul:
	- AUTO: Selectati automat o setare de sunet pe baza transmisiei audio.
	- **BALANCED:** Experimentati sunetul original al filmelor şi muzicii dvs., fără efecte de sunet adăugate.
- **POWERFUL:** Bucurați-vă de sunete uimitoare de tip arcade, ideale pentru filme pline de actiune și pentru petreceri zgomotoase.
- **BRIGHT:** Însufletiti filmele și muzica neinteresante cu efecte de sunet adăugate.
- CLEAR: Auziţi fiecare detaliu din muzică şi voci clare în filme.
- WARM: Experimentaţi confortabil cuvintele vorbite şi vocile din muzică.
- PERSONAL: Personalizaţi sunetul pe baza preferinţelor dvs.
- 5 Apăsați OK pentru a confirma.

#### **Egalizator**

Modificaţi setările pentru frecvenţa înaltă (sunete înalte), frecvenţa medie (sunete medii) si frecventa joasă (bas) ale sistemului home theater.

- 1 Apăsați **III SOUND SETTINGS**.<br>2 Selectati SOUND > PERSONA
- Selectati **SOUND > PERSONAL**, și apoi apăsați Butoane pentru navigare (dreapta).
- $3$  Apăsați Butoane pentru navigare (sus/jos) pentru a modifica basul, frecventa medie sau înaltă.
- 4 Apăsați OK pentru a confirma.

#### <span id="page-31-2"></span>Volum automat

Porniti volumul automat pentru a reduce schimbările bruşte de volum, de exemplu, în timpul reclamelor TV.

- 1 Apăsați <sup>II</sup>I SOUND SETTINGS.
- 2 Selectați AUTO VOL și apoi apăsați OK.
- $3$  Apăsați Butoane pentru navigare (sus/jos) pentru a selecta ON sau OFF.
- 4 Apăsați OK pentru a confirma.

## <span id="page-32-4"></span><span id="page-32-0"></span>6 Schimbarea setărilor

Setările sistemului home theater sunt deja configurate pentru performantă optimă. Cu exceptia cazului în care aveti un motiv pentru modificarea unei setări, vă recomandăm să menţineţi setarea implicită.

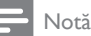

- Nu puteţi modifica o setare care este colorată în gri.
- Pentru a reveni la meniul anterior, apăsați → BACK.
	- Pentru a ieși din meniu, apăsați **î** (Acasă).

## <span id="page-32-3"></span>Setările limbii

- 1 Apăsați <del>a</del> (Acasă).<br>2 Selectați **[Configur**
- 2 Selectați **[Configurare]** și apoi apăsați OK.<br>3 Selectati **IPreferintă1** și apoi apăsati OK.
- Selectați [Preferință] și apoi apăsați OK.
- Apăsați Butoane pentru navigare și OK pentru a selecta şi a schimba:
	- [Limbă meniu]: Selectaţi o limbă de afişare pentru meniu.
	- **[Audio]**: Selectati o limbă audio pentru discuri.
	- **[Config. tastatură]**: Selectati o tastatură în limba dvs.
	- [Subtitrare]: Selectaţi o limbă de subtitrare pentru discuri.
	- [Meniu disc]: Selectaţi o limbă de meniu pentru discuri.

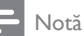

- Dacă limba dvs. preferată pentru disc nu este disponibilă, selectați [Altele] din listă și introduceți codul [de limbă din 4 cifre aflat la sfârşitul acestui manual de](#page-48-1)  [utilizare](#page-48-1) (consultati 'Cod limbă' la pagina [47\)](#page-48-1).
- Dacă selectaţi o limbă care nu este disponibilă pe un disc, sistemul home theater utilizează limba implicită a discului.

## <span id="page-32-2"></span>Setări de imagine și video

- 1 Apăsați <del>a</del> (Acasă).<br>2 Selectati [Configur
- 2 Selectați [Configurare] și apoi apăsați OK.<br>3 Selectati IVideol și apoi apăsati OK.
- 3 Selectați [Video] și apoi apăsați OK.<br>4 Depăsați Butoane pentru pavisare și l
	- Apăsați Butoane pentru navigare și OK pentru a selecta şi a schimba:
		- [Afişaj TV]: Selectaţi un format de imagine pentru a se încadra pe ecranul televizorului.
		- [Video HDMI]: Selectați rezoluția semnalului video care este redat pe sistemul dvs. home theater **HDMI** OUT (ARC). Pentru a vă bucura de rezoluția selectață, asigurați-vă că televizorul acceptă rezoluția selectată.
		- [Deep Color HDMI]: Recreaţi lumea naturală pe ecranul televizorului dvs. prin afişarea unor imagini vii care utilizează miliarde de culori. Sistemul dvs. home theater trebuie conectat la un televizor compatibil Deep Color printr-un cablu HDMI.
		- **[Setări de imagine]**: Selectati setările de culoare predefinite pentru afişarea video.
		- [Vizionare clip video 3D]: Setaţi semnalul video HDMI pentru a accepta semnal video 3D sau 2D.

#### Notă

• Dacă schimbati o setare, asigurați-vă că televizorul acceptă noua setare.

## <span id="page-32-1"></span>Setări audio

- Apăsați <del>A</del> (Acasă).
- 2 Selectați [Configurare] și apoi apăsați OK.<br>3 Selectați [Audio] și apoi apăsați OK.
- Selectati [Audio] și apoi apăsați OK.
- <span id="page-33-0"></span> $4$  Apăsati Butoane pentru navigare și OK pentru a selecta şi a schimba:
	- [Mod de noapte]: Pentru ascultare silentioasă, scădeți volumul sunetelor ridicate de pe sistemul dvs. home theater. Modul Noapte este disponibil numai la discurile DVD şi Blu-ray cu coloane sonore Dolby Digital, Dolby Digital Plus şi Dolby True HD.
	- [Audio HDMI]: Setaţi ieşirea audio HDMI de pe televizor sau dezactivati ieşirea audio HDMI de pe televizor.

### <span id="page-33-3"></span>Setări pentru restricţionarea accesului minorilor

- 
- 1 Apăsați <del>a</del> (Acasă).<br>2 Selectați **[Configur**<br>3 Selectați **[Preferinț** Selectati [Configurare] și apoi apăsați OK.
- Selectați [Preferință] și apoi apăsați OK.
- Apăsați Butoane pentru navigare și OK pentru a selecta şi a schimba:
	- [Schimbare parolă]: Setaţi-vă sau modificați-vă parola pentru restrictionarea accesului minorilor. Dacă nu aveți o parolă sau dacă ați uitat-o, introduceti 0000.
	- [Restricționare acces minori]: Restrictionati accesul la discurile care sunt înregistrate cu clasificări de audientă. Pentru a reda toate discurile, indiferent de clasificarea de audientă. selectati 8 sau [Oprit].

## <span id="page-33-1"></span>Setările afişajului

- 1 Apăsați <del>n</del> (Acasă).
- 2 Selectati [Configurare] și apoi apăsați OK.
- 3 Selectați [Preferință] și apoi apăsați OK.
- 4 Apăsați Butoane pentru navigare și OK pentru a selecta şi a schimba:
	- [Comutare automată subtitrare]: Activati sau dezactivati repozitionarea automată a subtitrărilor pe televizoarele care acceptă această caracteristică.
	- [Panou de afisare]: Setati luminozitatea afişajului de pe panoul frontal al sistemului home theater.
	- **[VCD PBC]**: Activati sau dezactivati navigarea prin meniul de conţinut al discurilor VCD şi SVCD cu caracteristica Control redare.

### <span id="page-33-2"></span>Setări de economie de energie

- 1 Apăsați <del>a</del> (Acasă).<br>2 Selectati [Configure
- 2 Selectați **[Configurare]** și apoi apăsați OK.<br>3 Selectati **IPreferintă1** și apoi apăsati OK.
- 3 Selectați **[Preferință]** și apoi apăsați OK.<br>4 Anăsati Butoane pentru navigare și OK.
- Apăsați Butoane pentru navigare și OK pentru a selecta şi a schimba:
	- **[Protector ecran]**: Comutati sistemul home theater la modul protector de ecran după 10 minute de inactivitate.
	- [Standby automat]: Comutați sistemul home theater în standby după 30 de minute de inactivitate. Acest cronometru functionează numai atunci când redarea unui disc sau a unui dispozitiv USB este întreruptă sau oprită.
	- **ITimer mod inactivl:** Setati durata cronometrului de oprire astfel încât sistemul home theater să fie comutat în standby după perioada specificată.

## <span id="page-34-1"></span><span id="page-34-0"></span>Setările boxelor

- 1 Apăsați <del>a</del> (Acasă).<br>2 Selectati **[Configur**
- 2 Selectați [Configurare] și apoi apăsați OK.<br>3 Selectați [Advansat] și apoi apăsați OK.
- Selectați [Advansat] și apoi apăsați OK.
- Apăsați Butoane pentru navigare și OK pentru a selecta şi a schimba:
	- [Audio îmbunătăţit]: Selectaţi [Pornit] pentru a activa postprocesarea audio la boxă şi activaţi setările Karaoke (dacă produsul dvs. acceptă Karaoke). Pentru a reda semnalul audio original al discului, selectati [Oprit].

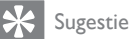

• [Activaţi postprocesarea audio înainte de a selecta un](#page-31-0)  [mod de sunet predefinit](#page-31-0) (consultati 'Mod de sunet' la pagina [30\)](#page-31-0).

### <span id="page-34-2"></span>Restaurarea setărilor implicite

- 1 Apăsați <del>a</del> (Acasă).<br>2 Selectati **[Configur**
- 2 Selectați [Configurare] și apoi apăsați OK.<br>3 Selectați [Advansat] > [Restaurarea]
- Selectati [Advansat] > [Restaurarea setărilor implicite], apoi apăsați OK.
- 4 Selectați [OK], apoi apăsați OK pentru a confirma.
	- » Sistemul home theater se resetează la setările sale implicite, cu excepţia unor setări precum restricţionarea accesului minorilor şi codul de înregistrare DivX VOD.

## <span id="page-35-2"></span><span id="page-35-0"></span>7 Actualizarea software-ului

Philips încearcă să-și îmbunătățească continuu produsele. Pentru a obtine cele mai bune caracteristici și cea mai bună asistență, actualizati-vă sistemul home theater cu cel mai recent software.

Comparati versiunea software-ului dvs. curent cu cea mai recentă versiune de pe www.philips. com/support. Dacă versiunea curentă este inferioară celei mai recente versiuni disponibile pe site-ul Web de asistenţă Philips, actualizaţivă sistemul home theater cu cel mai recent software.

#### Precauţie

• Nu instalaţi o versiune de software inferioară celei instalate curent pe produsul dvs. Philips nu este responsabilă pentru problemele generate din cauza versiunii inferioare de software.

## <span id="page-35-1"></span>Verificarea versiunii software

Verificaţi versiunea software-ului curent instalat pe sistemul dvs. home theater.

- 1 Apăsați <del>A</del> (Acasă).<br>2 Selectati [Configur
- Selectați [Configurare] și apoi apăsați OK.
- Selectați [Advansat] > [Informații versiune.].
	- » Versiunea aplicaţiei software este afişată.
	- "SW sistem" afișat indică versiunea generală de software. "SW subsistem" indică versiunea cu diferite caracteristici. De exemplu, dacă ..SW subsistem" este ..35-00-00-05", ultimele două cifre ("05") indică versiunea curentă a asistenței pe ecran instalate în sistemul dvs. home theater.

### Actualizarea software prin USB

#### De ce aveti nevoie?

- O unitate flash USB care este formatată FAT sau NTFS, cu cel puţin 100 MB de memorie. Nu utilizati o unitate hard disk USB.
- Un calculator cu acces la Internet.
- Un utilitar de arhivare care acceptă formatul de fişier ZIP.

#### Pasul 1: descărcați ultima versiune de software

- $1$  Conectati o unitate flash USB la calculatorul dvs.
- 2 În browser-ul Web, mergeți la www.philips. com/support.
- 3 Pe site-ul Asistență Philips, găsiți produsul și localizati Software și drivere.
	- » Actualizarea de software este disponibilă ca un fişier zip.
- 4 Salvati fisierul zip în directorul rădăcină al unității dvs. flash USB.
- $5$  Utilizați utilitarul de arhivare pentru a extrage fişierul de actualizare software în directorul rădăcină.
	- » Fişierele sunt extrase în folderul UPG\_ ALL al unitatea dvs. flash USB.
- 6 Deconectati memoria flash USB de la calculator.

#### Pasul 2: actualizarea software-ului

#### Precautie

- Nu opriţi sistemul home theater şi nu îndepărtaţi unitatea flash USB în timpul actualizării.
- 1 Conectati unitatea flash USB care contine fişierul descărcat la sistemul dvs. home theater.
	- Asiguraţi-vă că este închis compartimentul de disc şi că nu este niciun disc înăuntru.
- <span id="page-36-0"></span>2 Apăsați <del>a</del> (Acasă).<br>3 Selectați [Configur
- Selectați [Configurare] și apoi apăsați OK.
- Selectati [Advansat] > [Actualizare software] > [USB].
- $5$  Urmati instructiunile de pe ecran pentru a confirma actualizarea.
	- » Finalizarea procesului de actualizare durează aproximativ 5 minute.
	- ← Atunci când ați terminat, sistemul home theater se opreste si reporneste automat. În caz contrar, deconectati cablul de alimentare timp de câteva secunde și apoi reconectați-l.

## <span id="page-36-1"></span>Actualizarea software-ului prin Internet

- 1 Conectati sistemul home theater la  $\circ$ retea de domiciliu cu acces de mare [viteză la Internet.](#page-17-1) (consultati 'Conectarea si configurarea unei retele la domiciliu' la pagina [16\)](#page-17-1)
- 2 Apăsați <del>n</del> (Acasă).
- Selectati [Configurare] și apoi apăsați OK.
- Selectati [Advansat] > [Actualizare software] > [Reţea].
	- » Dacă este detectat un suport media de actualizare, vi se solicită să porniți sau să anulaţi actualizarea.
	- » Descărcarea fişierului de upgrade poate dura mult, în functie de starea reţelei dvs. de la domiciliu.
- $5$  Urmați instrucțiunile de pe ecran pentru a confirma actualizarea.
	- » Finalizarea procesului de actualizare durează aproximativ 5 minute.
	- ← Atunci când ați terminat, sistemul home theater se opreşte şi reporneşte automat. În caz contrar, deconectati cablul de alimentare timp de câteva secunde și apoi reconectați-l.

## <span id="page-36-2"></span>Actualizarea asistenței pe ecran

Dacă versiunea curentă a asistentei pe ecran [este anterioară celei mai recente versiuni](#page-35-1)  [disponibile la www.philips.com/support,](#page-35-1)  [descărcaţi şi instalaţi cea mai recentă asistenţă](#page-35-1)  [pe ecran](#page-35-1) (consultati 'Verificarea versiunii software' la pagina [34\)](#page-35-1).

#### De ce aveti nevoie?

- O unitate flash USB care este formatată FAT sau NTFS, cu cel putin 35 MB de memorie. Nu utilizati o unitate hard disk USB.
- Un calculator cu acces la Internet.
- Un utilitar de arhivare care acceptă formatul de fişier ZIP.

#### Pasul 1: Descărcați cea mai recentă asistență pe ecran

- 1 Conectați o unitate flash USB la calculatorul dvs.
- 2 În browser-ul Web, mergeți la www.philips. com/support.
- 3 Pe site-ul Asistență Philips, găsiți produsul dvs. și faceți clic pe Manuale de utilizare și apoi localizați Software-ul de actualizare a manualului de utilizare.
	- » Actualizarea de ajutor este disponibilă ca un fişier zip.
- 4 Salvați fișierul zip în directorul rădăcină al unității dvs. flash USB.
- $5$  Utilizati utilitarul de arhivare pentru a extrage fisierul de actualizare a asistentei în directorul rădăcină.
	- » Un fişier cu denumirea ..HTSxxxxeDFU.zip" este extras în folderul UPG ALL de pe unitatea flash USB, "xxxx" fiind numărul modelului sistemului dvs. home theater.
- 6 Deconectați memoria flash USB de la calculator.

#### Pasul 2: Actualizaţi asistenţa pe ecran

#### Precauţie

• Nu opriţi sistemul home theater şi nu îndepărtaţi unitatea flash USB în timpul actualizării.

- 1 Conectați unitatea flash USB care conține fişierul descărcat la sistemul dvs. home theater.
	- Asiguraţi-vă că este închis compartimentul de disc şi că nu există niciun disc înăuntru.
- 2 Apăsați <del>n</del> (Acasă).<br>3 Introduceti 338 de
- 3 Introduceți 338 de pe telecomandă.<br>4 Il Imati instrucțiunile de pe ecran pe
- Urmati instructiunile de pe ecran pentru a confirma actualizarea.
- 5 Deconectați unitatea flash USB de la computer.

## <span id="page-38-5"></span><span id="page-38-0"></span>8 Specificaţiile produsului

#### Notă

• Specificațiile și designul pot fi modificate fără aviz prealabil.

#### <span id="page-38-3"></span>Coduri de regiuni

Plăcuţa cu date tehnice de pe spatele sau baza sistemului home theater indică ce regiune este acceptată.

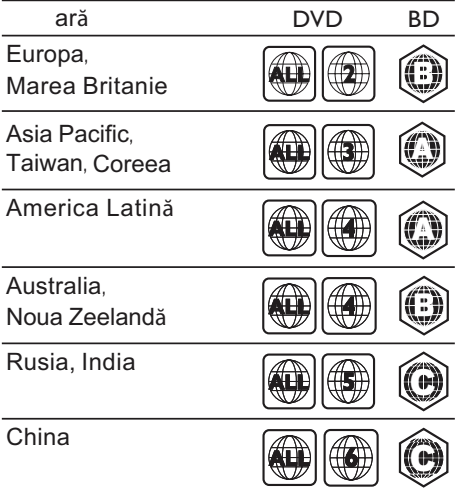

#### <span id="page-38-2"></span>Formate media

• AVCHD, BD, BD-R/ BD-RE, BD-Video, DVD-Video, DVD+R/+RW, DVD-R/-RW, DVD+R/-R DL, CD-R/CD-RW, CD audio, CD/SVCD video, fişiere imagine, fişiere media MP3, media WMA, DivX Plus HD media, dispozitiv de stocare USB

#### <span id="page-38-1"></span>Formate fişiere

- Audio:
	- .aac, .mka, .mp3, .wma, .wav, .mp4, .m4a, .flac, .ogg
	- .ra (Disponibil numai în Asia Pacific şi în China)
- Video:
	- .avi, .divx, .mp4, .m4v, .mkv, .m2ts, .mpg, .mpeg, .flv, .3gp
	- .asf, .wmv, .rmvb, .rm, .rv (Disponibil numai în Asia Pacific şi în China)
- Imagine: .jpg, .jpeg, .jpe, .jfif, gif, .png

#### <span id="page-38-4"></span>Formate audio

Sistemul dvs. home theater acceptă următoarele fişiere audio.

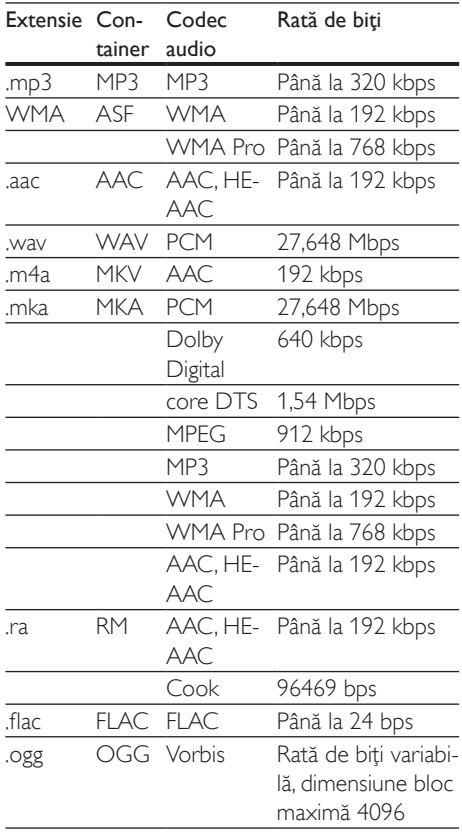

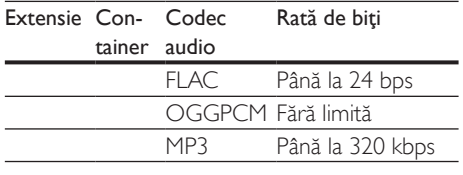

#### Formate video

Dacă aveți un televizor de înaltă definiție, sistemul dvs. vă permite să redaţi fişierele video cu:

- Rezoluția: 1920  $\times$  1080 de pixeli la<br>• Rata de cadre: 6  $\times$  30 de cadre pe
- Rata de cadre:  $6 \sim 30$  de cadre pe secundă.

#### Fişiere .avi din containerul AVI

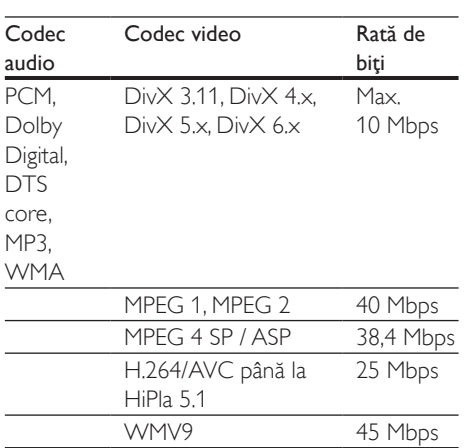

#### Fişiere .divx din containerul AVI

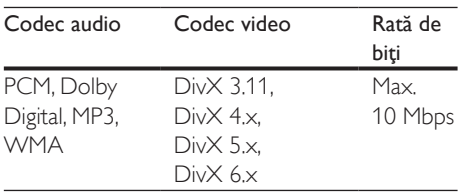

#### Fişiere .mp4 sau .m4v din containerul MP4

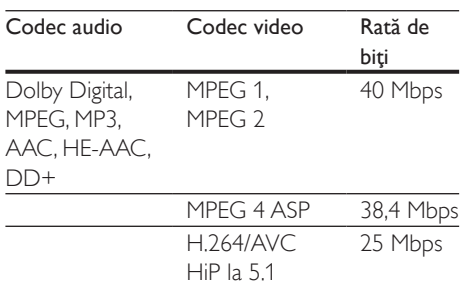

#### Fişiere .mkv din containerul MKV

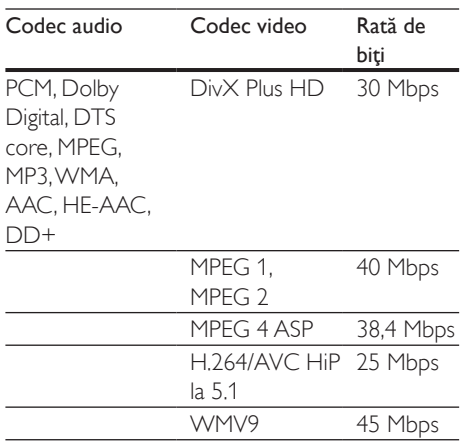

#### Fişiere .m2ts în container MKV

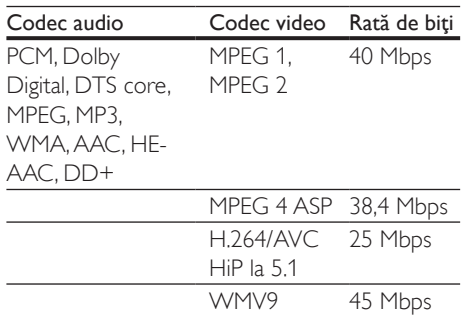

#### Fişierele .asf şi .wmv în container ASF (disponibile doar în Asia Pacific şi China)

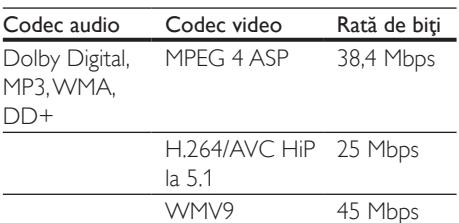

#### Fişiere .mpg şi .mpeg din containerul PS

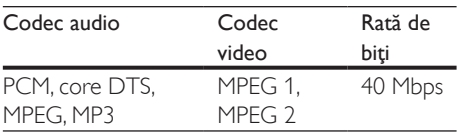

#### Fişiere .flv în container FLV

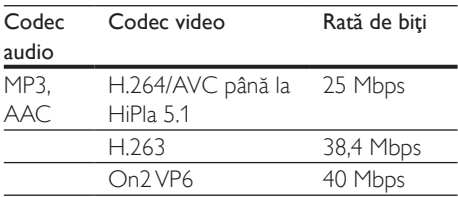

#### Fişiere .3gp în container 3GP

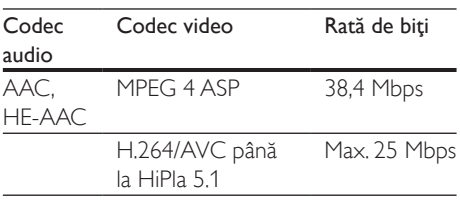

#### Fişiere .rm, .rv şi .rmvb în container RM (disponibile doar în Asia Pacific şi China)

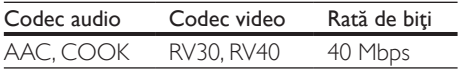

#### <span id="page-40-0"></span>Amplificator

Putere de ieșire totală: 1000 W RMS (+/- 0,5 dB, 30% THD) / 800W RMS (+/- 0,5 dB, 10% THD)

- Răspuns în frecventă: 20 Hz-20 kHz /  $+3$  dB
- Rată semnal/zgomot: > 65 dB (CCIR) / (Medie)
- Sensibilitate intrare:
	- AUX:  $1000 \text{ mV}$
	- Music iLink: 550 mV

#### <span id="page-40-1"></span>Video

- Sistem de semnal: PAL/NTSC
- Ieşire HDMI: 480i/576i, 480p/576p, 720p, 1080i, 1080p, 1080p24

#### Audio

- Intrare audio digitală S/PDIF:
	- Coaxial: IEC 60958-3
	- Optic: TOSLINK
- Frecventă de esantionare:
	- MP3: 32 kHz, 44,1 kHz, 48 kHz
	- WMA: 44,1 kHz, 48 kHz
- Flux cu debit constant:
	- MP3: 32 kbps 320 kbps
	- WMA: 48 kbps 192 kbps

#### Radio

- Gamă de acord:
	- Europa/Rusia/China: FM 87,5-108 MHz (50 kHz)
	- Asia Pacific/America Latină: FM 87,5- 108 MHz (50/100 kHz)
- Rată semnal/zgomot: FM 50 dB
- Răspuns în frecventă: FM 180 Hz-12,5 kHz  $/ \pm 3$  dB

#### **USB**

- Compatibilitate: USB (2.0) de mare viteză
- Suport clasă: clasă de stocare în masă pe USB (MSC)
- Sistem fişier: FAT16, FAT32, NTFS

#### Unitate principală

- Alimentare:
	- Europa/China: 220-240 V~, 50 Hz
	- America Latină/Asia Pacific: 110- 127 V/220-240 V~, 50-60 Hz
	- Rusia/India: 220-240 V~, 50 Hz
- Consum de energie: 105 W
- Consum în regim standby: ≤ 0,5 W
- Dimensiuni ( $l \times \hat{l} \times A$ ): 435  $\times$  56  $\times$  344 mm
- Greutate: 3,3 kg

#### Subwoofer

- Impedanţă: 4 ohm
- Drivere boxe: woofer de 165 mm (6,5")
- Dimensiuni ( $1 \times \hat{1} \times A$ ):
	- $178 \times 303 \times 343$  mm
	- Greutate:
		- 3,84 kg

#### Boxe

Boxă centrală:

- Impedanţă boxă: 4 ohm
- Drivere boxe
	- $\cdot$  1 woofer de 76,2 mm  $(3")$
	- Dimensiuni ( $l \times \hat{l} \times A$ ):
	- $223 \times 101.5 \times 93.5$  mm
- Greutate:
	- 0,61 kg

Boxe fată / spate:

- Impedantă boxă: 4 ohm
- Drivere boxe
	- $\cdot$  1 woofer de 76,2 mm  $(3")$
- Dimensiuni ( $l \times \hat{l} \times A$ ):
	- Boxe satelit (mici):  $90 \times 185 \times 105.5$  mm
	- Boxe de podea (înalte):  $247 \times 1091 \times 242$  mm
- Greutate:
	- Boxe satelit (mici): 0,54 kg fiecare
	- Boxe de podea (înalte): 2,19 kg fiecare

#### <span id="page-41-0"></span>Bateriile telecomenzii

• 2 x AAA-R03-1,5 V

#### Laser

- Tip de laser (diodă): InGaN/AIGaN (BD), AIGaInP (DVD/CD)
- Lungime undă: 405 +7 nm/-7 nm (BD), 655 +10 nm/-10 nm (DVD), 790 +10 nm/- 20 nm (CD)
- Putere de ieşire (clasificări maxime): 20 mW (BD), 6 mW (DVD), 7 mW (CD)

## <span id="page-42-0"></span>**Pepanare**

#### Avertisment

Risc de soc electric. Nu scoateți niciodată carcasa produsului.

Pentru a păstra validitatea garanției, nu încercați niciodată să reparați produsul pe cont propriu. Dacă întâmpinați probleme în utilizarea produsului, verificaţi punctele de mai jos înainte de a solicita service. Dacă problema persistă, obtineti asistentă la www.philips.com/support.

#### Unitate principală

#### Butoanele de pe sistemul home theater nu funcţionează.

Deconectati sistemul home theater de la alimentarea cu energie timp de câteva minute, apoi reconectaţi.

#### <span id="page-42-1"></span>Imagine

#### Nu există imagine.

Asigurati-vă că televizorul este conectat la sursa corectă pentru home theater.

#### Televizorul conectat prin HDMI nu are imagine.

- Asiguraţi-vă că utilizaţi un cablu HDMI de mare viteză pentru a conecta sistemul home theater şi televizorul. Unele cabluri standard HDMI nu afişează corect unele imagini, filme 3D sau Deep Color.
- Asigurati-vă că nu este defect cablul HDMI. Dacă este defect, înlocuiți-l cu un cablu nou.
- Apăsați <del>n</del> (Acasă) și apoi 731 pe telecomandă pentru a restaura rezoluția implicită a imaginii.
- Modificati setarea video HDMI sau aşteptaţi timp de10 secunde pentru recuperarea automată.

#### Discul nu redă semnal video de înaltă definiție.

- Asigurati-vă că discul contine semnal video de înaltă definiție.
- Asigurati-vă că televizorul acceptă semnal video de înaltă definiție.
- Utilizați un cablu HDMI pentru a conecta la televizor.

#### <span id="page-42-2"></span>Sunet

#### Niciun sunet de la boxele sistemului home theater.

- Conectati cablul audio de la sistemul dvs. home theater la televizorul dvs. sau la alte dispozitive. Cu toate acestea, nu aveti nevoie de o conexiune audio separată atunci când:
	- sistemul home theater si televizorul sunt conectate printr-o conexiune HDMI ARC sau
	- un dispozitiv este conectat la conectorul HDMI IN de pe sistemul dvs. home theater.
- Configurati semnalul audio pentru dispozitivul conectat.
- Resetati-vă sistemul home theater la setările sale din fabrică și apoi opriți-l și porniti-l din nou.
- Pe sistemul home theater,apăsați SOURCE în mod repetat pentru a selecta intrarea audio corectă.

#### Sunet distorsionat sau ecou.

Dacă redați semnal audio din televizor prin sistemul home theater, asiguraţi-vă că sonorul televizorului este oprit.

#### Semnalele audio şi video nu sunt sincronizate.

- 1) Apăsați **III SOUND SETTINGS**.
	- 2) Apăsați Butoane pentru navigare (stânga/dreapta) pentru a selecta AUD SYNC și apoi apăsați OK.
	- 3) Apăsați Butoane pentru navigare (sus/ jos) pentru a sincroniza semnalul audio cu cel video.

#### <span id="page-43-0"></span>Redarea

#### Nu poate reda un disc.

- Curățați discul.
- [Asiguraţi-vă că sistemul home theater](#page-38-2)  [acceptă tipul de disc](#page-38-2) (consultati 'Formate media' la pagina [37\)](#page-38-2).
- Asigurati-vă că sistemul home theater acceptă codul de regiune al discului.
- Dacă discul este DVD±RW sau DVD±R, asigurati-vă că este finalizat.

#### Nu poate reda un fişier DivX.

- Asiguraţi-vă că fişierul DivX este codificat în conformitate cu 'Profilul Home Theater Profile' cu dispozitivul de codare DivX.
- Asiguraţi-vă că fişierul DivX este complet.

#### Subtitrările DivX sau RMVB/RM nu se afişează corect.

- [Asiguraţi-vă că numele fişierului de](#page-22-1)  [subtitrare este acelaşi cu numele fişierului](#page-22-1)  [de film](#page-22-1) (consultati 'Subtitrări' la pagina [21\)](#page-22-1).
- Selectați setul corect de caractere: 1) Apăsați **OPTIONS**.
	- 2) Selectati *[Set de caractere]*.
	- 3) Selectaţi setul de caractere acceptat.
	- 4) Apăsaţi OK.

#### Nu poate citi conţinutul unui dispozitiv de stocare USB.

- Asiguraţi-vă că formatul dispozitivului de stocare USB este compatibil cu sistemul home theater.
- Asigurati-vă că sistemul fișierului de pe dispozitivul de stocare USB este acceptat de către sistemul home theater.

#### 'No entry' sau semnul 'x' apar pe televizor.

• Operaţiunea nu este posibilă.

#### EasyLink nu functionează.

Asigurati-vă că sistemul home theater [este conectat la un televizor marca](#page-15-1)  [Philips cu caracteristica EasyLink şi că](#page-15-1)  optiunea EasyLink este pornită (consultati 'Configurarea EasyLink (comandă HDMI-CEC)' la pagina [14\)](#page-15-1).

Pentru televizoarele de la diferiti producători, HDMI CEC poate fi apelată în mod diferit. Consultati manualul de utilizare al televizorului pentru a vedea cum să o activati.

#### Atunci când porniți televizorul, sistemul home theater porneşte automat.

• Acest comportament este normal atunci când utilizați Philips EasyLink (HDMI-CEC). Pentru a face sistemul home theater să functioneze independent, opriti EasyLink.

#### Nu poate accesa caracteristicile BD-Live.

- Asigurati-vă că reteaua este configurată. (consultati 'Conectarea şi configurarea unei reţele la domiciliu' la pagina [16](#page-17-1))
- Asigurati-vă că discul Blu-ray acceptă caracteristici BD-Live.
- [Ştergeţi memoria de stocare.](#page-21-1) (consultati 'BD-Live pe Blu-ray' la pagina [20\)](#page-21-1)

#### Nu poate reda semnal video sau fotografii de pe un iPod sau iPhone pe televizor.

- Navigati și selectati semnale video și fotografii de pe ecranul iPod-ului sau al iPhone-ului și redați-le pe televizorul dvs.
- Asigurati-vă că software-ul iPod-ului sau iPhone-ului nu a fost falsificat sau modificat ilegal.

#### Nu poate vizualiza imagini de pe un iPod sau iPhone pe televizor.

- Conectaţi un cablu compus galben pe statia de andocare a iPod-ului și pe televizor.
- Comutati televizorul la sursa AV/VIDEO (care corespunde la cablul galben compozit).
- Apăsaţi butonul de redare de pe iPod sau iPhone pentru a porni o diaporamă.
- Asigurati-vă că software-ul iPod-ului sau iPhone-ului nu a fost falsificat sau modificat ilegal.

#### Clioul meu video 3D este redat în modul 2D.

Asigurati-vă că sistemul dvs. home theater este conectat la un televizor 3D printr-un cablu HDMI.

• Asiguraţi-vă că discul este un disc Blu-ray 3D și că optiunea video Blu-ray 3D este activată.

Ecranul televizorului este negru atunci când redati un film 3D Blu-ray sau un clip video DivX protejat împotriva copierii.

- Asiguraţi-vă că sistemul home theater este conectat la televizor printr-un cablu HDMI.
- Comutati la sursa HDMI corectă de pe televizor

#### <span id="page-44-0"></span>Retea

Reţeaua wireless distorsionată sau nu este găsită.

/Funcţia wireless/Wi-Fi este disponibilă doar în Europa, Australia şi Noua Zeelandă.)

- Asigurati-vă că reteaua wireless nu este deranjată de cuptoarele cu microunde, de telefoanele DECT sau de alte dispozitive WiFi din vecinătate.
- Puneţi routerul wireless şi sistemul home theater la distantă de cinci metri unul de celalalt.
- [Dacă reţeaua wireless nu funcţionează](#page-17-2)  [corespunzător, încercaţi să instalaţi o reţea](#page-17-2)  [prin cablu.](#page-17-2) (consultati 'Configuraţi reţeaua prin cablu' la pagina [16\)](#page-17-2)

## <span id="page-45-0"></span>10 Notă

Această sectiune contine notele juridice și mărcile comerciale.

## Drepturile de autor

#### Be responsible Respect copyrights

Acest articol încorporează tehnologia de protecție împotriva copierii protejată de patente S.U.A. şi alte drepturi de proprietate intelectuală ale Rovi Corporation. Ingineria inversă sau dezasamblarea sunt interzise. Acest produs cuprinde tehnologie proprietară sub licenţă de la Verance Corporation şi este protejată de patentul SUA 7.369.677 şi alte patente din S.U.A. şi din întreaga lume emise şi în aşteptare, cât şi de drepturi de autor şi secrete comerciale pentru anumite aspecte ale unei astfel de tehnologii. Cinavia este o marcă comercială a Verance Corporation. Copyright 2004-2010 Verance Corporation. Toate drepturile rezervate de Verance. Ingineria inversă sau dezasamblarea sunt interzise.

#### Notă - Cinavia

Acest produs utilizează tehnologie Cinavia pentru a limita utilizarea copiilor neautorizate ale unor filme şi clipuri video produse în scop comercial şi a coloanelor sonore ale acestora. Când se detectează utilizarea interzisă a unei copii neautorizate, va fi afişat un mesaj şi redarea sau copierea va fi întreruptă. Mai multe informaţii despre tehnologia Cinavia sunt disponibile pe Centrul online cu informaţii pentru consumatori Cinavia la http://www.cinavia.com. Pentru a solicita informaţii suplimentare despre Cinavia prin poştă, trimiteţi o carte poştală cu adresa dys. de corespondentă la: Cinavia Consumer Information Center, P.O. Box 86851, San Diego, CA, 92138, USA.

### Software open source

Philips Electronics Singapore Pte Ltd se oferă prin prezenta să livreze la cerere o copie a codului sursă complet corespunzător pentru pachetele de software open source cu drepturi de autor utilizate în cadrul acestui produs, pentru care este solicitată această ofertă de către licentele respective. Această ofertă este valabilă până la trei ani de la achizitia produsului pentru oricine care primeşte aceste informatii. Pentru a obtine codul sursă, contactați open.source@philips.com. Dacă preferaţi să nu utilizaţi e-mail-ul sau dacă nu primiţi confirmarea de primire într-o săptămână de la trimiterea e-mail-ului la această adresă, scrieţi la "Open Source Team, Philips Intellectual Property & Standards, P.O. Box 220, 5600 AE Eindhoven, The Netherlands". Dacă nu primiţi în timp util confirmarea scrisorii dvs., trimiteţi un e-mail la adresa de mai sus. Textele licentelor si recunoaşterile pentru software-ul open source utilizat în cadrul acestui produs sunt incluse în manualul de utilizare.

### Acord pentru utilizatorul final RMVB (numai Asia-Pacific şi China)

#### Note pentru utilizatorul final:

Achizitionând acest produs cu softwareul şi serviciile RealNetworks, utilizatorul final este de acord cu următorii termeni ai REALNETWORKS, INC:

- Utilizatorul final poate utiliza softwareul numai în scop privat, necomercial, în conformitate cu termenii RealNetworks licentă pentru utilizatorul final.
- Utilizatorul final nu are permisiunea să modifice, să traducă, să utilizeze tehnici de inginerie inversă, să decompileze, să dezasambleze sau să utilizeze alte mijloace pentru a descoperi codul sursă sau să reproducă în alt mod functionalitatea Real

<span id="page-46-0"></span>Format Client Code, cu exceptia măsurii în care această restricție este interzisă în mod expres de către legea în vigoare.

• RealNetworks Inc. îşi declină orice responsabilitate privind garantia si condiţiile, altele decât cele specificate în acest Acord, care sunt în locul oricăror alte garantii, exprese sau implicite, inclusiv dar fără a se limita la orice garanţii sau condiţii implicite privind vandabilitatea şi gradul de adecvare pentru un anumit scop; şi exclude efectiv orice răspundere pentru pagube indirecte, speciale, accidentale sau prin consecintă, precum ar fi dar fără a se limita la profituri pierdute.

## **Conformitate**

Se aplică pentru Europa

CE0560

Acest produs respectă cerintele Comunității Europene referitoare la interferentele radio. Prin prezenta, Philips Consumer Lifestyle, declară că acest produs este în conformitate cu cerintele de bază și alte prevederi relevante ale Directivei 1999/5/CE.

O copie a Declaratiei de conformitate CE este disponibilă în versiunea Format document portabil (PDF) a manualului de utilizare la adresa www.philips.com/support.

## Mărcile comerciale

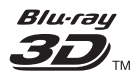

"Blu-ray 3D" şi logo-ul "Blu-ray 3D" sunt mărci comerciale ale Blu-ray Disc Association.

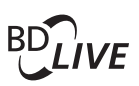

#### **BONUSVIEW™** 'BD LIVE' şi 'BONUSVIEW' sunt mărci comerciale Blu-ray Disc Association.

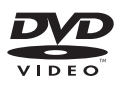

'DVD Video' este marcă comercială a DVD Format/Logo Licensing Corporation.

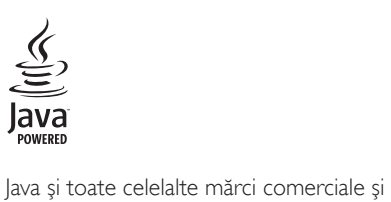

logo-uri Java sunt mărci comerciale sau mărci comerciale înregistrate ale Sun Microsystems, Inc. din Statele Unite și/sau din alte tări.

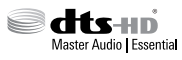

Fabricat sub licentă în S.U.A. Nr. patente: 5.956.674; 5.974.380; 6.226.616; 6.487.535; 7.392.195; 7.272.567; 7.333.929; 7.212.872 şi alte patente din S.U.A. şi din întreaga lume emise şi în aşteptare. DTS-HD, simbolul, şi DTS-HD şi simbolul împreună sunt mărci comerciale înregistrate şi DTS-HD Master Audio | Essential este o marcă comercială a DTS, Inc. Produsul include software. © DTS, Inc. Toate drepturile rezervate.

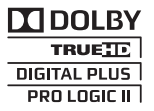

Produs sub licenta Dolby Laboratories. Dolby, Pro Logic şi simbolul D dublu sunt mărci comerciale Dolby Laboratories.

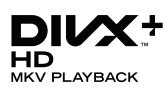

DivX ®, DivX Certified ®, DivX Plus ® HD si siglele asociate sunt mărci comerciale ale Rovi Corporation sau ale filialelor sale şi sunt utilizate sub licentă.

DESPRE CONTINUTUL VIDEO DIVX: DivX<sup>®</sup> este un format video digital creat de către DivX, LLC, o filială a Rovi Corporation. Acesta este un dispozitiv oficial DivX Certified ® care redă continut video DivX. Vizitati divx.com pentru informatii suplimentare și aplicații software pentru conversia fişierelor în format video DivX.

DESPRE DIVX VIDEO-ON-DEMAND: Acest dispozitiv DivX Certified ® trebuie să fie înregistrat pentru a reda filme DivX Videoon-Demand (VOD) achizitionate. Pentru a obţine codul dvs. de înregistrare, localizaţi sectiunea DivX VOD din meniul de configurare a dispozitivului dvs. Vizitaţi vod.divx.com pentru mai multe informaţii privind finalizarea înregistrării.

DivX Certified ® pentru a reda continut video DivX şi DivX Plus HD (H.264/MKV) până la 1080p HD, inclusiv continut premium.

## HƏMI

HDMI, sigla HDMI şi High-Definition Multimedia Interface sunt mărci comerciale sau mărci comerciale înregistrate ale firmei HDMI licensing LLC din Statele Unite și din alte tări.

**CLASS 1 SER PRODUCT** 

## <span id="page-48-1"></span><span id="page-48-0"></span>11 Cod limbă

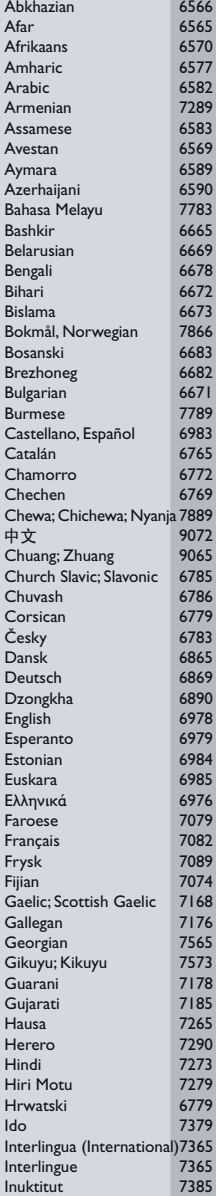

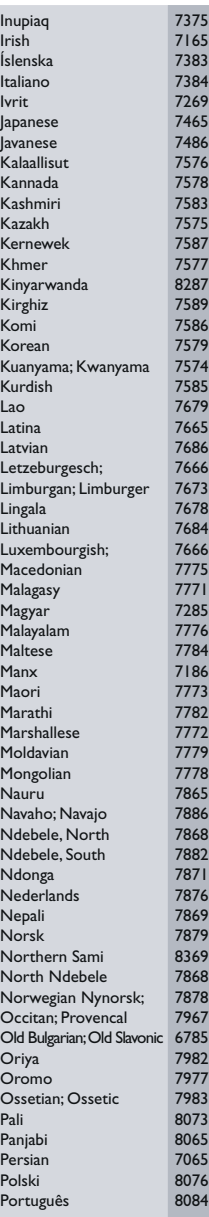

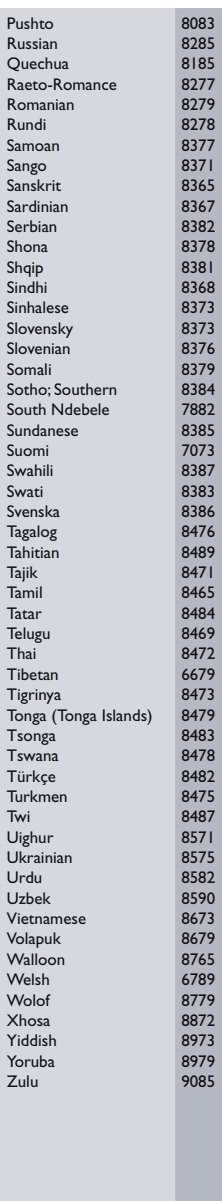

## <span id="page-49-0"></span>12 Index

## A

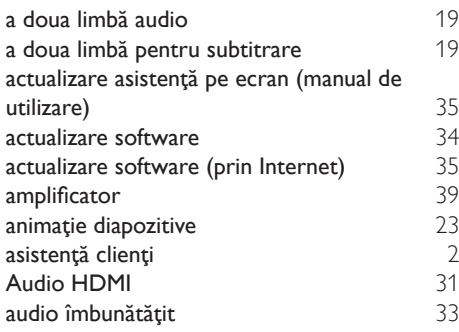

### Î

întrebări frecvente

#### B

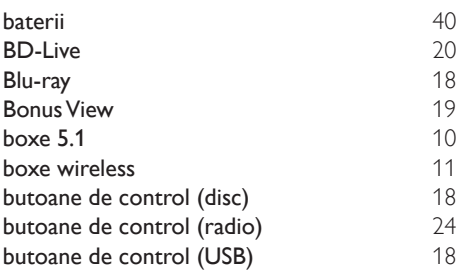

## $\overline{C}$

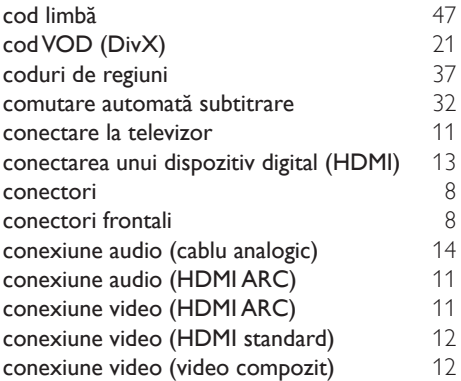

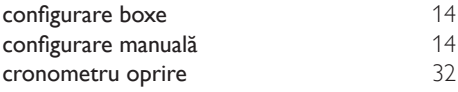

#### $\overline{D}$

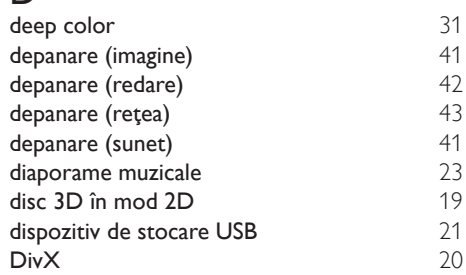

#### E

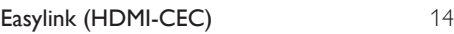

#### F

[2](#page-3-2)

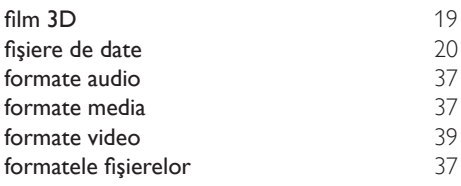

#### G

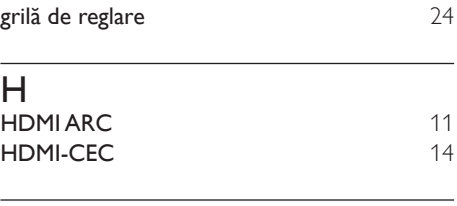

## I iPod sau iPhone [24](#page-25-1) I

internet [16](#page-17-1)

#### K

Karaoke [29](#page-30-1)

### $\overline{1}$

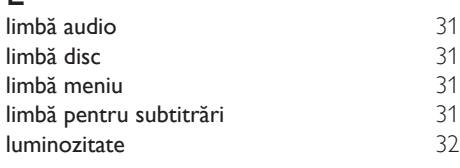

## $\overline{\varsigma}$

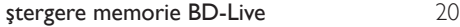

## M

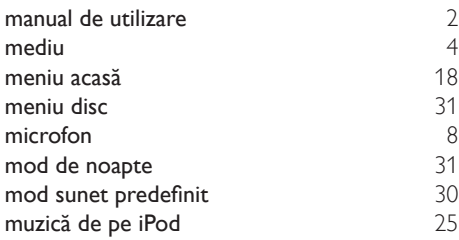

## N

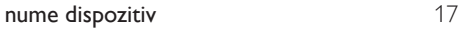

## $\overline{O}$

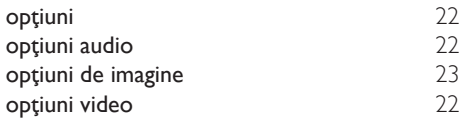

## $\overline{P}$

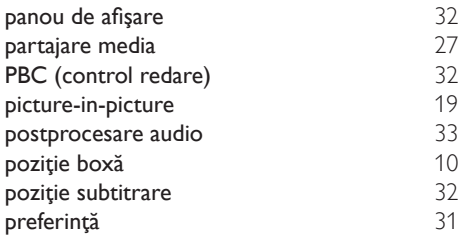

## R

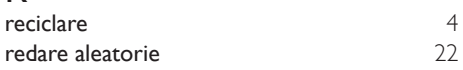

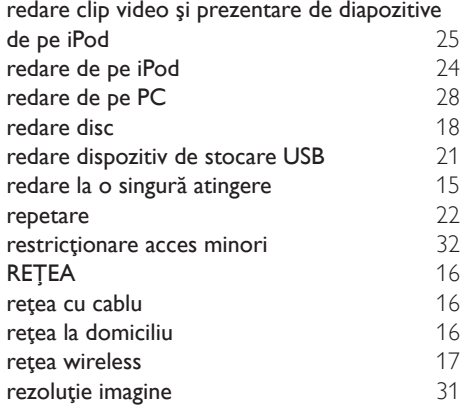

### $\overline{S}$

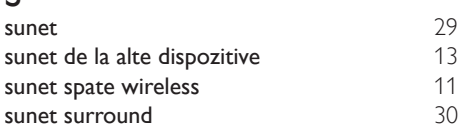

## $\overline{s}$

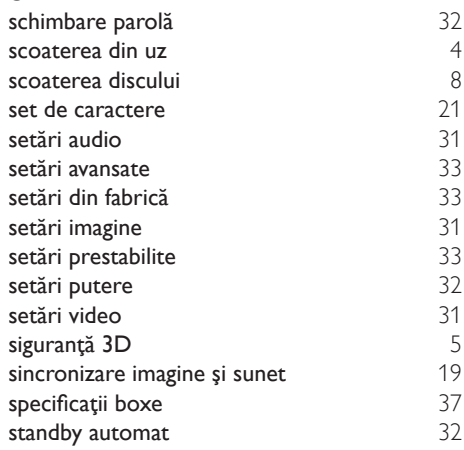

## $\overline{T}$

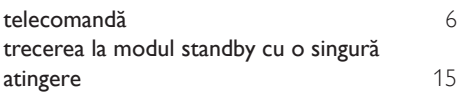

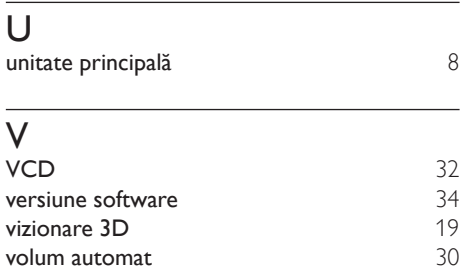

volum automat

Philips Consumer Lifestyle B.V.

*HK-1250-HTS55X3 2012/12*

*.................................................................. ...........................................................................................*

## DHILIDS

*(Document No. / Numéro du document) (Year, Month (yyyy/mm) in which the CE mark is affixed / Année/mois (aaaa/mm) au cours de laquelle le marquage CE a été apposé)*

## **EUROPEAN DECLARATION OF CONFORMITY**

(DECLARATION DE CONFORMITE CE)

We / Nous, PHILIPS CONSUMER LIFESTYLE B.V.

(Company name / Nom de l'entreprise)

TUSSENDIEPEN 4, 9206 AD DRACHTEN, THE NETHERLANDS

(address / adresse)

declare under our responsibility that the product(s): (déclarons sous notre propre responsabilité que le(s) produit(s)) **Philips** 

.............................................................................

.............................................................................

HTS5593/12;HTS5563/12

........................................................................... *(brand name, nom de la marque) (Type version or model, référence ou modèle)*

Home cinema system

*(product description, description du produit)*

to which this declaration relates is in confirmity with the following harmonized standards: (auquel cette déclaration se rapporte, est conforme aux normes harmonisées suivantes)

*(title, number and date of issue of the standard / titre, numéro et date de parution de la norme)*

EN 60065:2006+A1(2006)+A11(2008)+A2(2010)+A12(2011) EN 55013:2001+A1(2003)+A2(2006)<br>EN 55022:2010 EN 55022:2010<br>
EN 5024:2010<br>
EN 301489-1 V1 9 2 :2011<br>
EN 301489-17 V: EN300328 V1.7.1:2006<br>EN 62311:2008

 $EN301489-17$  V2.1.1 : 2009 EN 62311:2008 EN62301:2005

following the provisions of : (conformément aux exigences essentielles et autres dispositions pertinentes de:)

2006/95/EC (Low Voltage Directive) 2004/108/EC (EMC Directive) 1999/5/EC (R&TTE Directive) 2011/65/EU (RoHS Directive) 2009/125/EC (Eco Design) - EC/1275/2008

And are produced under a quality scheme at least in conformity with ISO 9001 or CENELEC Permanent Documents (Et sont fabriqués conformément à une qualité au moins conforme à la norme ISO 9001 ou aux Documents Permanents CENELEC)

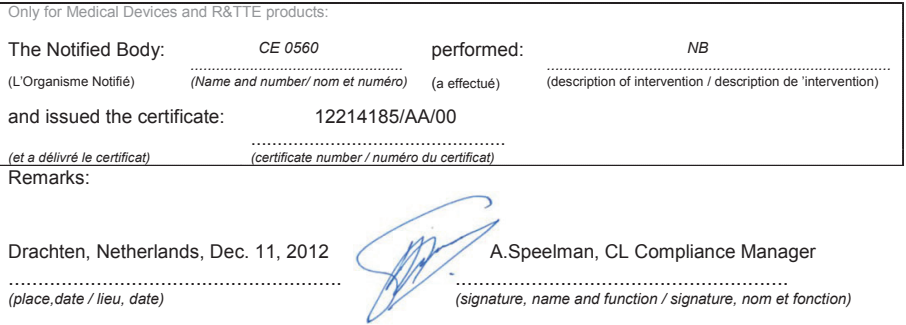

Philips Consumer Lifestyle B.V. template AMB 544-9056

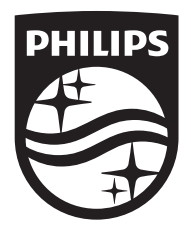

Specifications are subject to change without notice © 2016 Koninklijke Philips N.V. All rights reserved. Trademarks are the property of Koninklijke Philips N.V. or their respective owners.

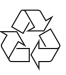

HTS5563/5593\_12\_UM\_V2.0